# **Business Online** Banking

**User Guide Transfers**

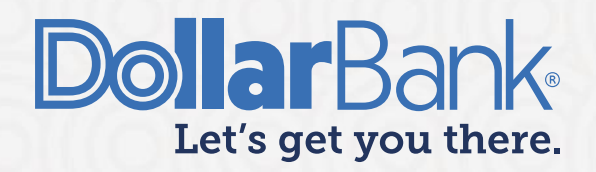

# **Table of Contents**

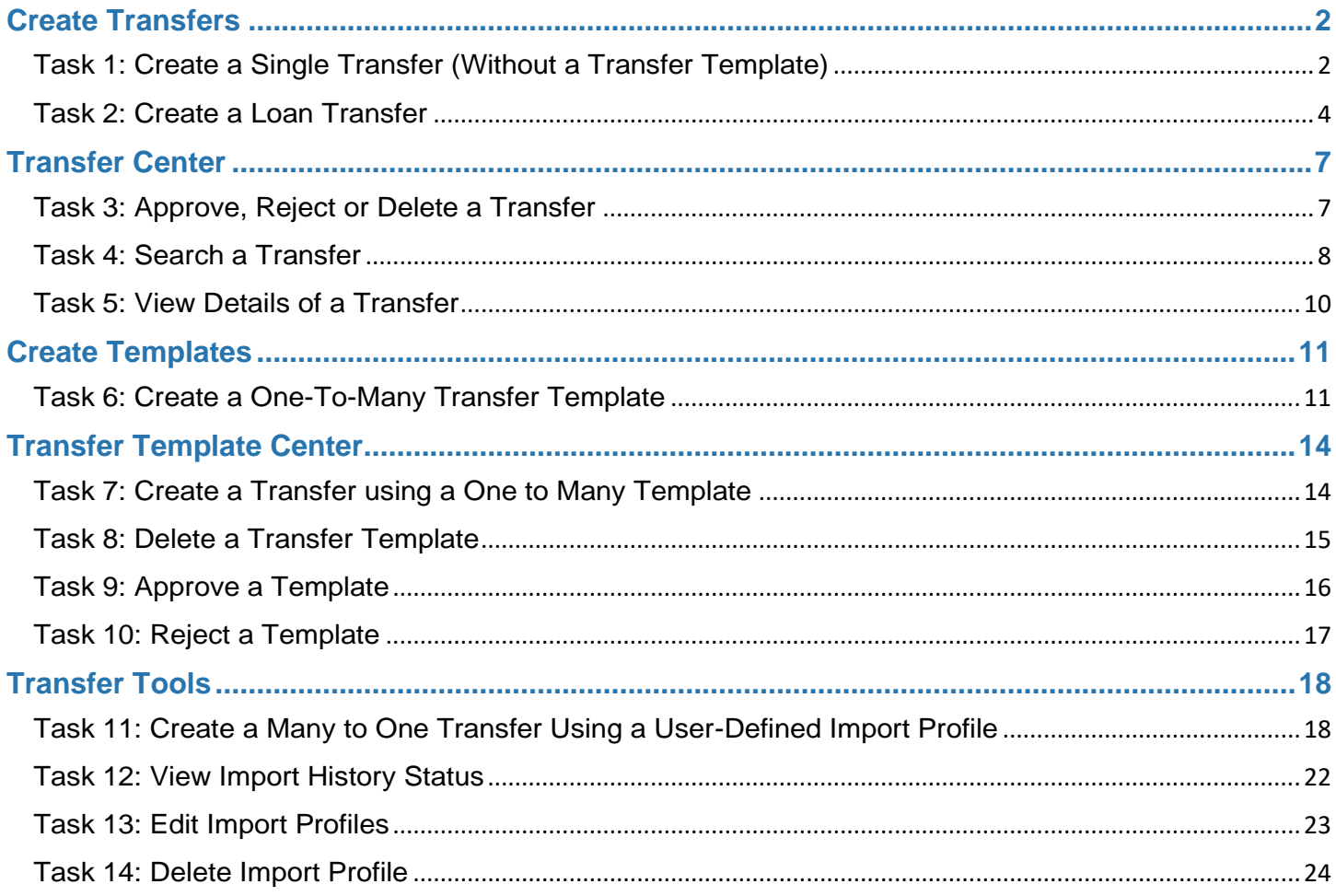

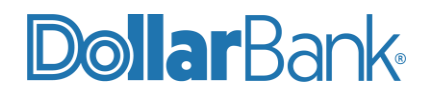

### <span id="page-2-0"></span>Create Transfers

### <span id="page-2-1"></span>**Task 1: Create a Single Transfer (Without a Transfer Template)**

For a one-time single transfer, follow these steps.

**Step 1:** Click Transfers and under Create Transfers, select Single.

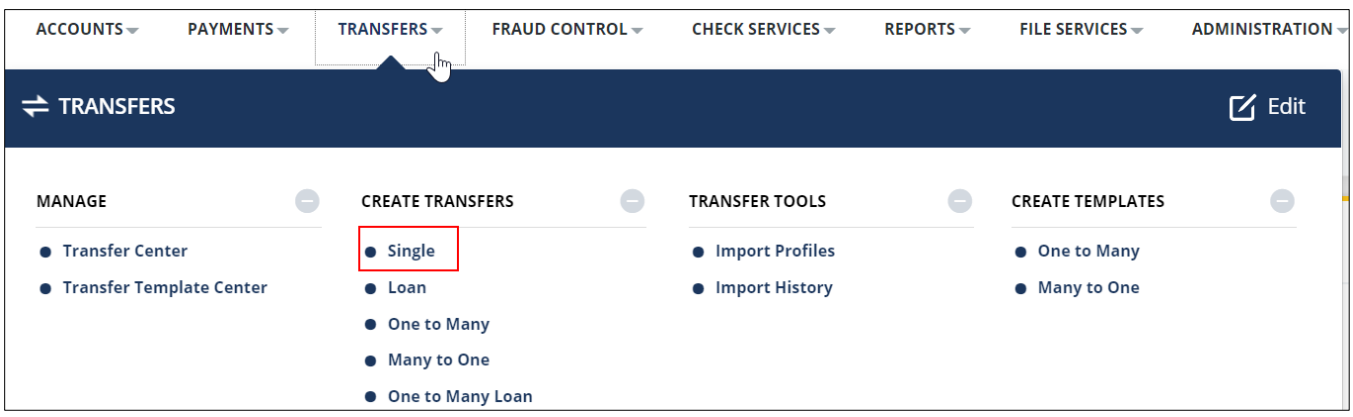

**Step 2:** Fill in all required information. Required fields are marked with an asterisk (\*).

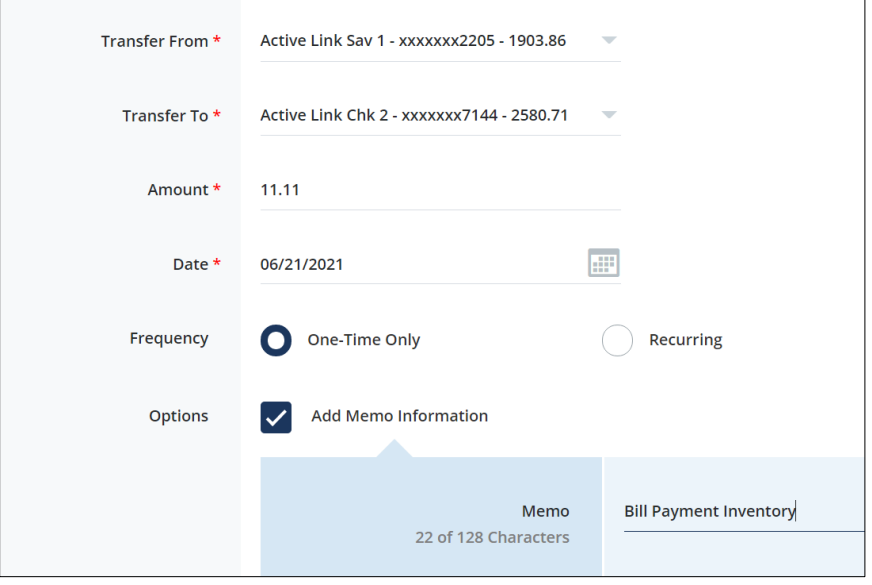

Your Date options are:

- Today's date which will be processed on the current date. The cutoff time is 9:30 PM EST.
- Future date which will be processed on the date selected.

Select desired your Frequency for the transfer:

- One-Time Only
- Recurring: Select Recurring Schedule and Number of Payments options.

Memo Information is visible in the Transfer Center only when the transfer is Completed.

**Step 3**: Click Continue to review the transfer.

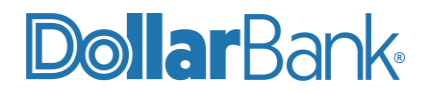

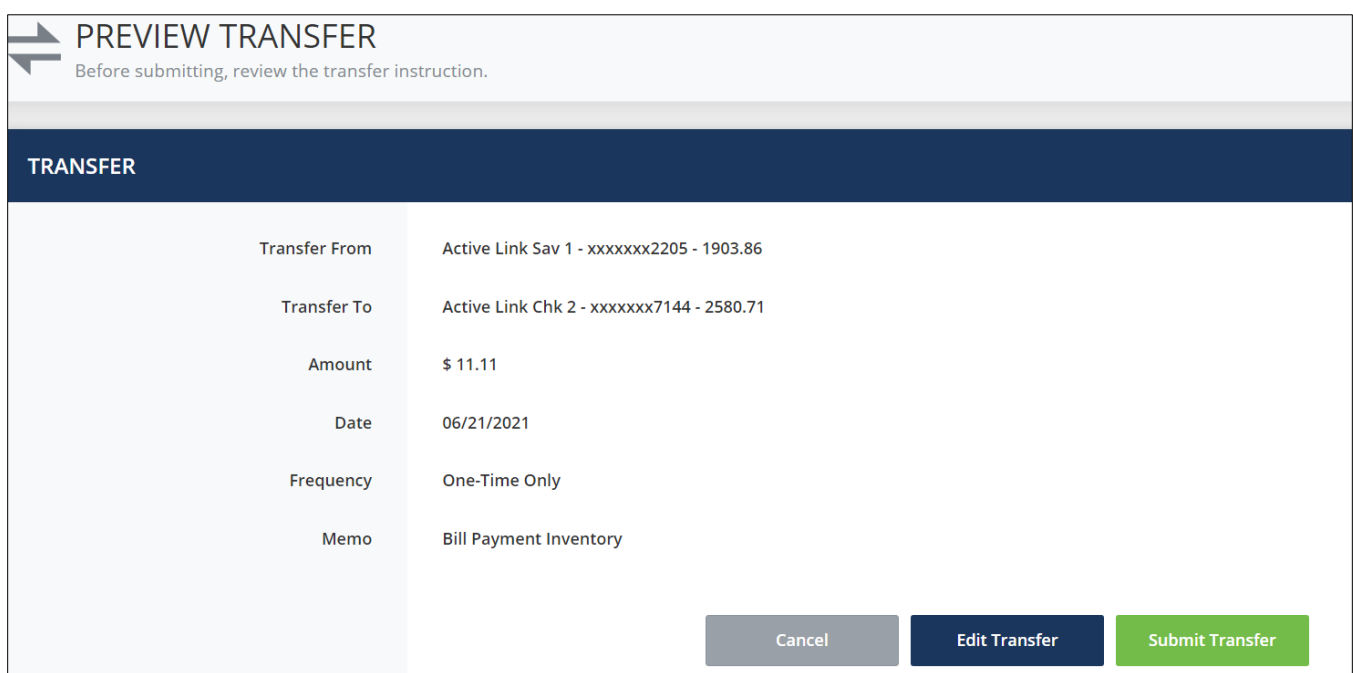

**Step 4**: To make changes, click Edit Transfer. To cancel the whole transfer, click Cancel.

If everything is correct, click Submit Transfer. The Successful Submit message will appear with the transfer reference number.

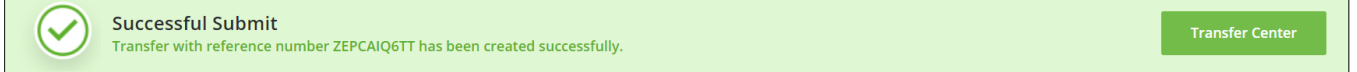

**Step 5**: To see the transfer details, click Transfer Center.

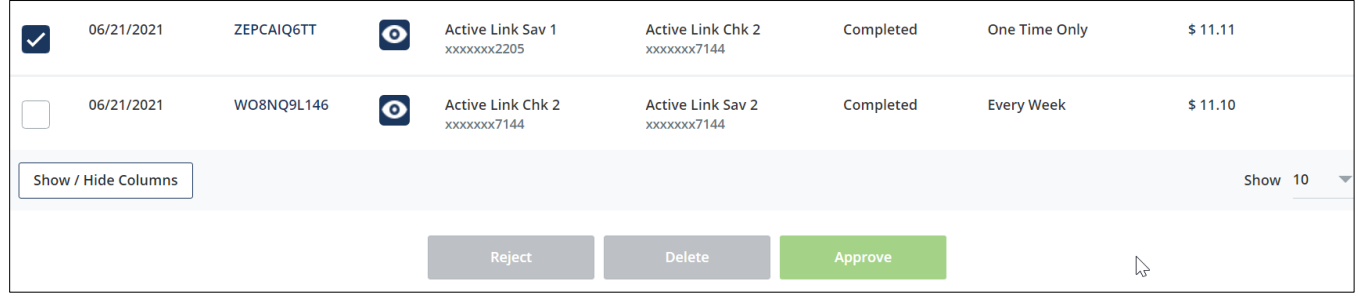

**NOTE**: If your company utilizes Dual Control on transfers, the transfer will be in the Pending area of the Transfer Center with the status of Pending Approval. If your company does not require Dual Control, the transfer will be in the Pending area of the Transfer Center with a status of Scheduled.

**NOTE**: Many to One or One to Many transfers have steps similar to above. For Many-to-One transfers, multiple From accounts are selected. For One-to-Many transfers, multiple To accounts are selected. Steps to select multiple accounts are shown in [task 6, steps 3-4.](#page-11-1)

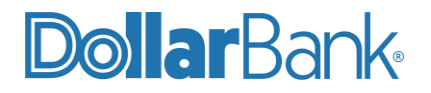

#### <span id="page-4-0"></span>**Task 2: Create a Loan Transfer**

Transfers can be setup to loan accounts. There are two types of loan transfers:

- Single: From a single account to a single loan account.
- One to Many: From a single account to many loan accounts.

Below are the steps to perform a single loan transfer..

**NOTE:** For information on how loan payments are applied please contact your lender.

**Step 1**: Under Create Transfers, select Loan.

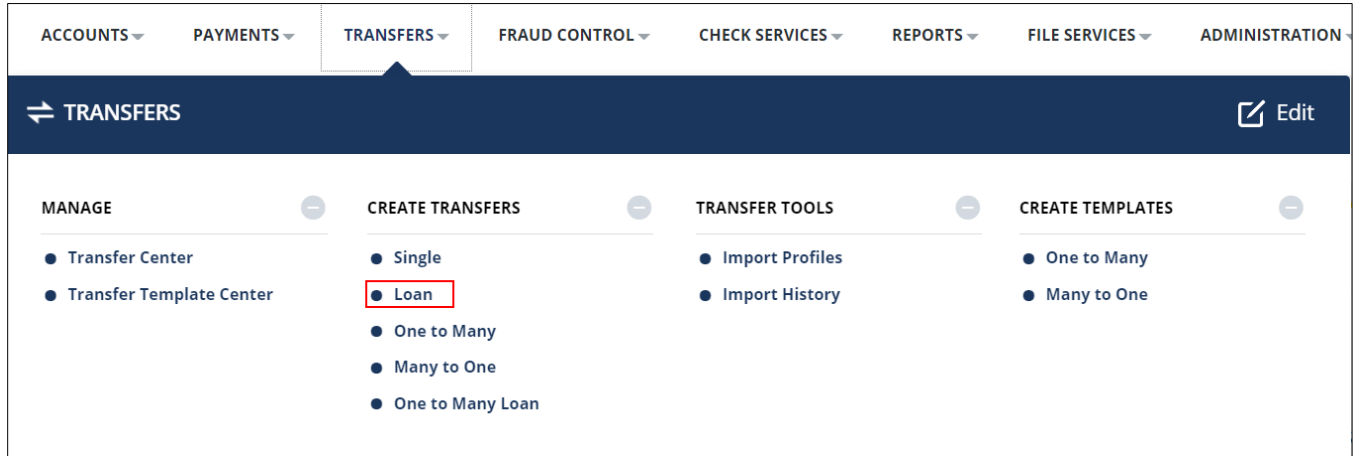

**Step 2:** Provide the loan transfer details. Required fields are marked with an asterisk (\*).

- Enter Loan Account.
- Other Amount Type allows the split of loan amount into Interest and Principal.
- Select Frequency and other options if required.

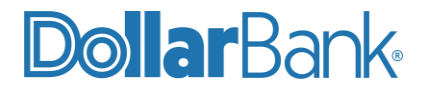

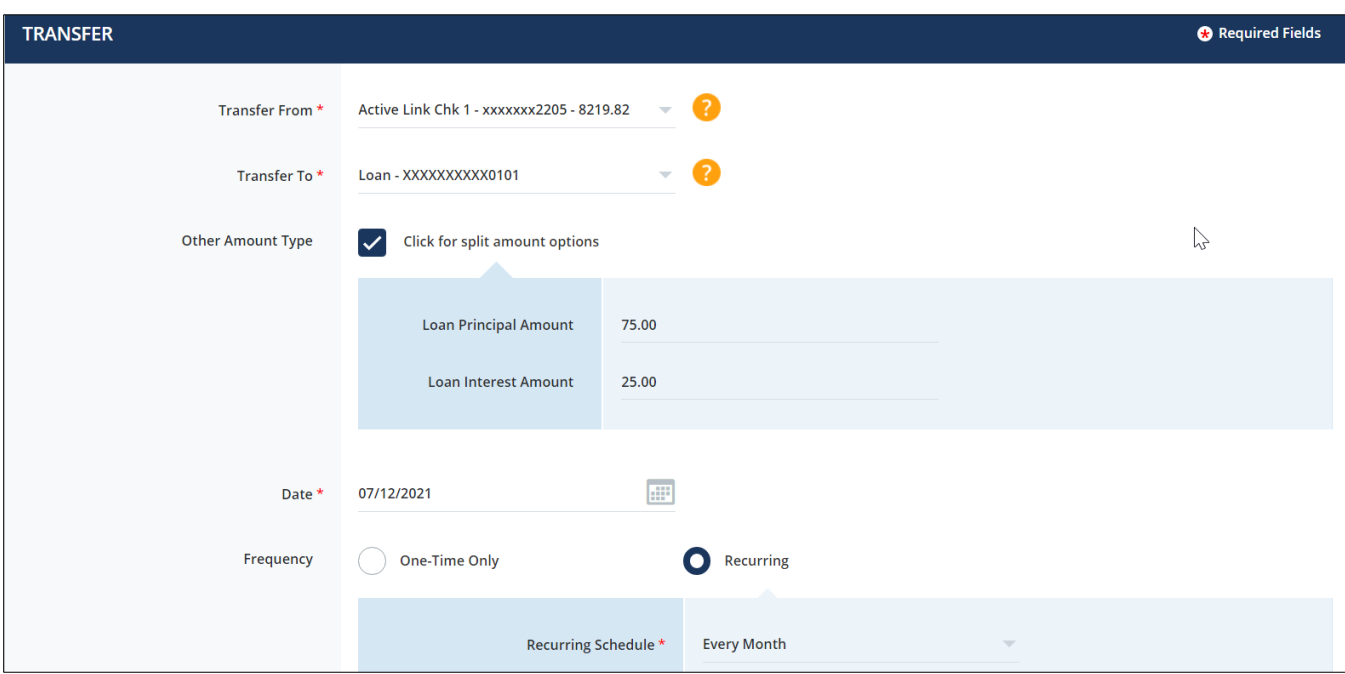

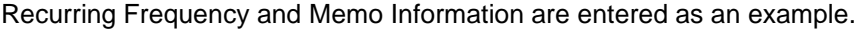

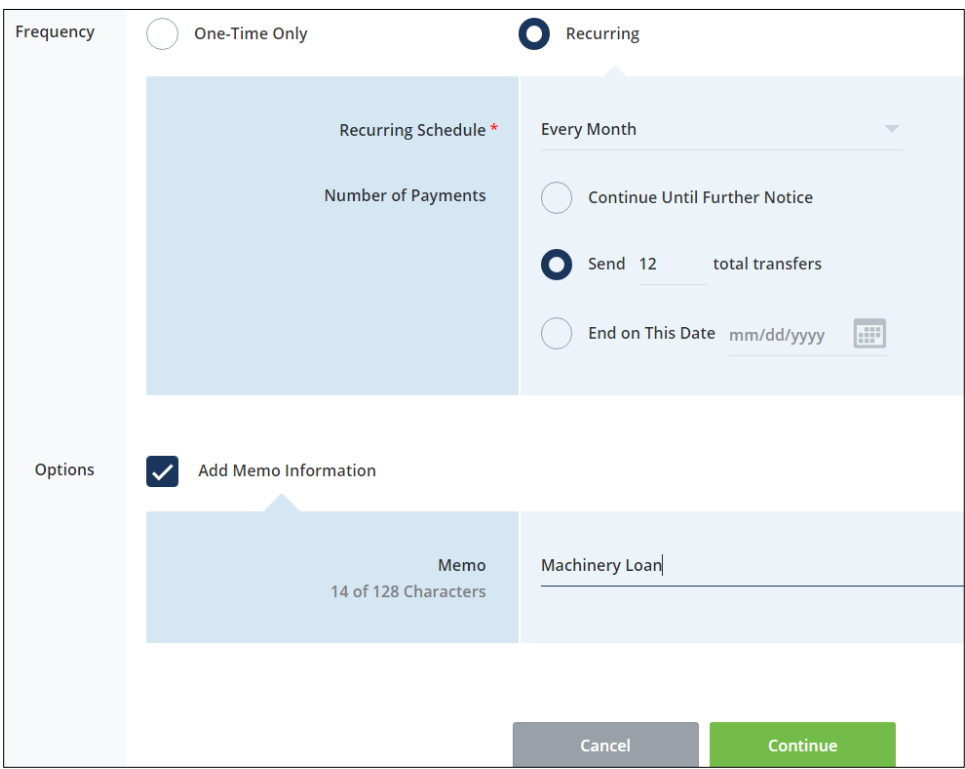

**Step 3**: Click Continue.

**Step 4**: Review the transfer and if the information is accurate, click Submit Transfer.

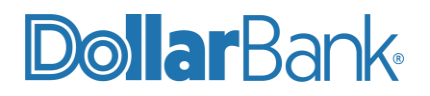

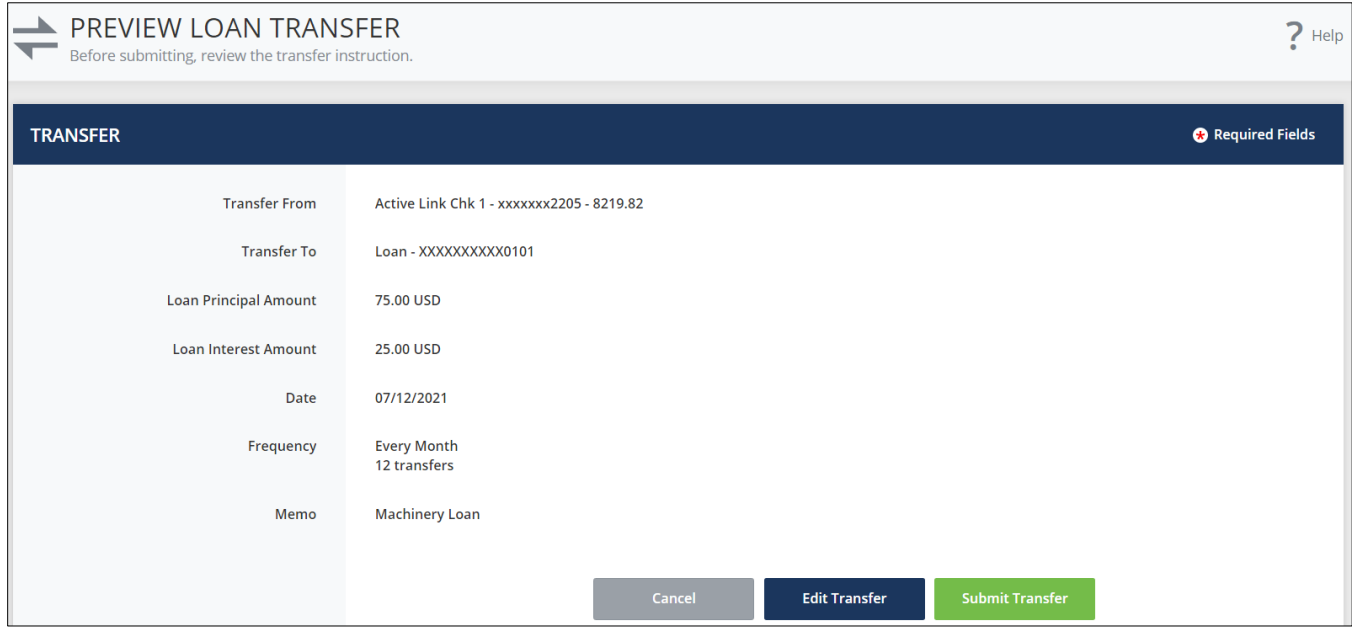

**Step 5:** The Successful Submit message will appear with the transfer reference number.

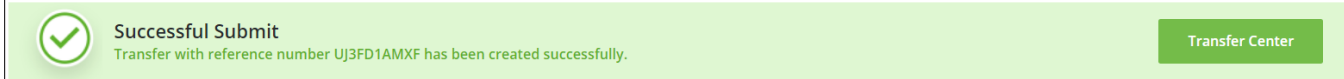

To see the transfer details, click Transfer Center.

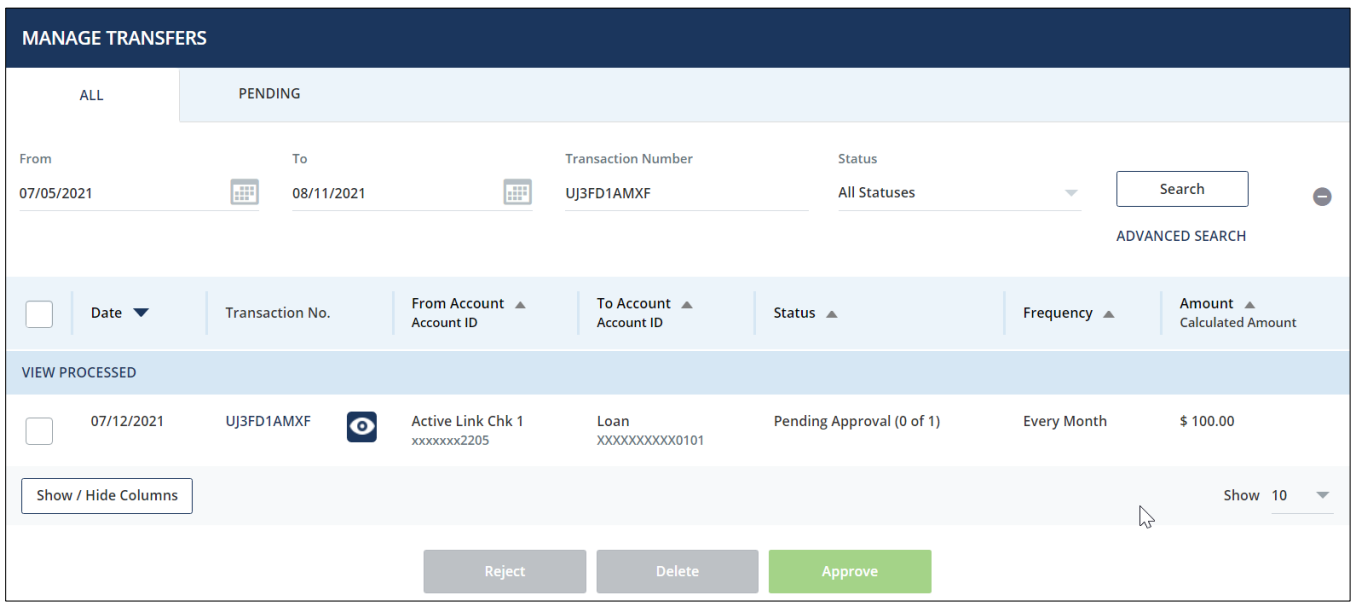

**NOTE**: If your company utilizes Dual Control on transfers, the transfer will be in the Pending area of the Transfer Center with the status of Pending Approval. If your company does not require Dual Control, the transfer will be in the Pending area of the Transfer Center with a status of Scheduled.

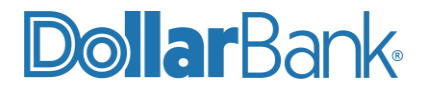

**NOTE**: For a One to Many Loan transfer, select the One to Many Loan option from menu and select multiple To loan accounts. The selection of multiple accounts is shown in [Task 6, steps](#page-11-1) 3-4.

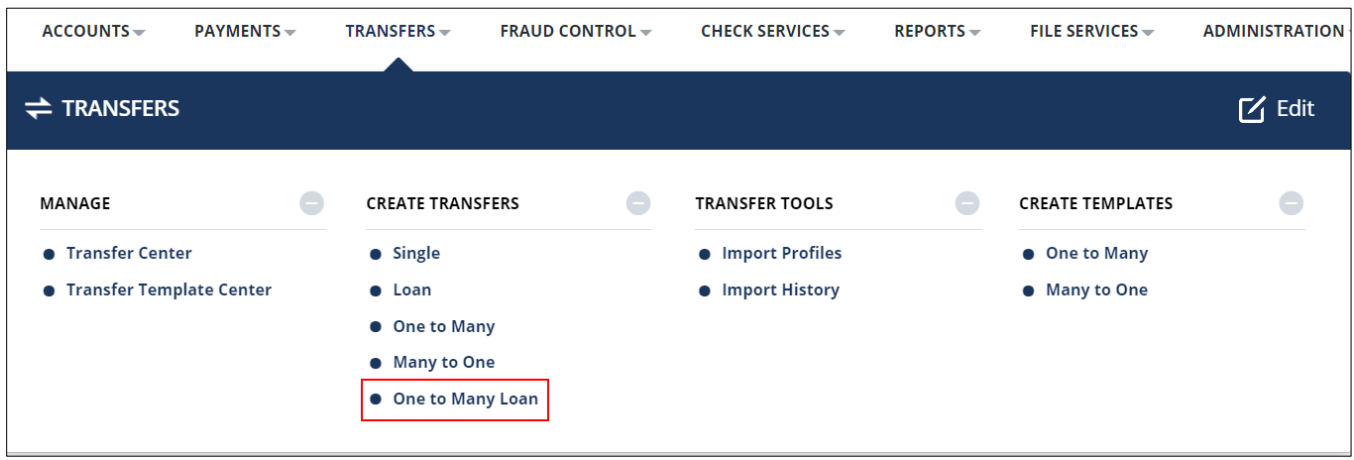

### <span id="page-7-0"></span>Transfer Center

The Transfer Center allows users to view transfers and perform transfer activities.

#### <span id="page-7-1"></span>**Task 3: Approve, Reject or Delete a Transfer**

If your company requires Dual Control on transfers, the transfer will be in the Pending tab of the Transfer Center with the status of Pending Approval. Once approved, its status will change to Scheduled.

**Step 1**: To approve, reject or delete a transfer, select the checkbox next to the desired transfer.

**Step 2**: Click Approve, Reject or Delete as needed.

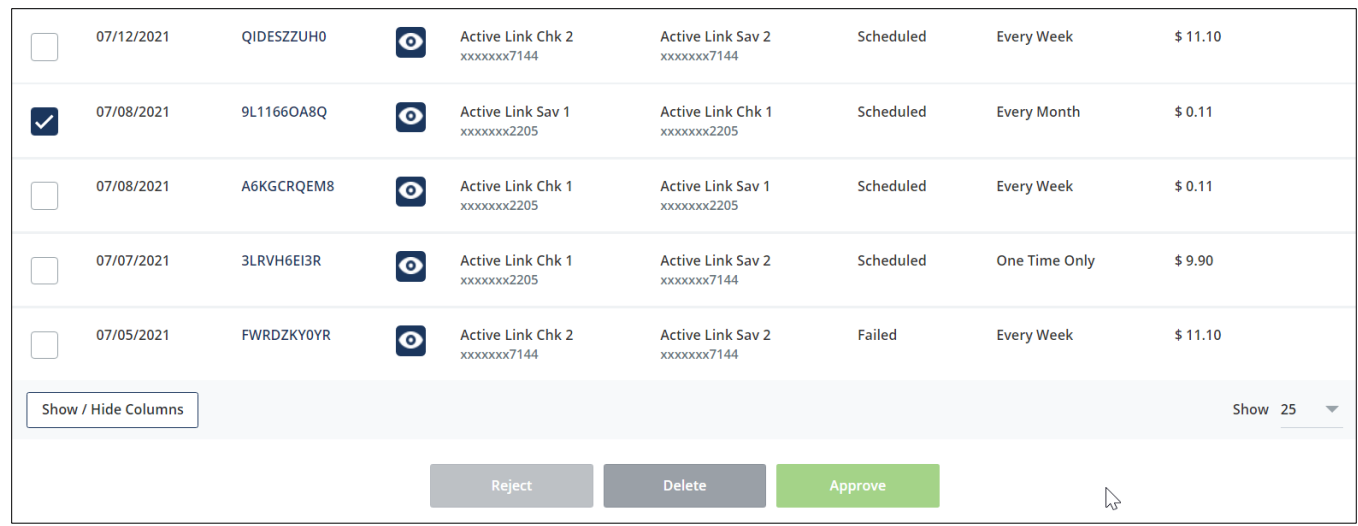

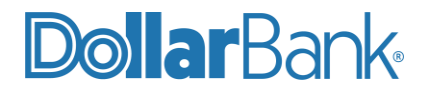

**NOTE**: To Reject or Approve the transfer, the user needs approver entitlement. The user (initiator) who creates the transfer cannot reject or approve a transfer. However, the initiator can delete a transfer they created.

#### <span id="page-8-0"></span>**Task 4: Search a Transfer**

**Step 1**: Under Manage, click Transfer Center.

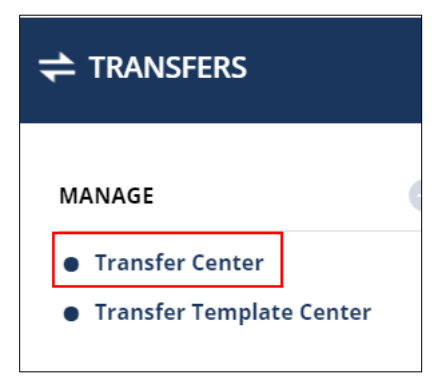

By default, the Transfer Center displays all transfers under the All tab. To specifically view only the pending transfers, click the Pending tab.

**Step 2**: Enter your search criteria using any of the below:

- From and To dates: Type your desired dates or select them from the calendar.
- Transaction Number: Provide the specific transaction number to search.
- Status drop-down menu: Filter the transfer list by providing a specific status. Statuses available as search criteria are: All Processed, All Statuses, Awaiting Transmission, Completed, Confirmed, Deleted, Disallowed, Failed, Overdue, Partially Approved, Pending Approval, Received by Bank, Rejected, Scheduled, Security Violation and Sent.

**Step 3:** Click Search.

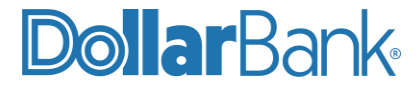

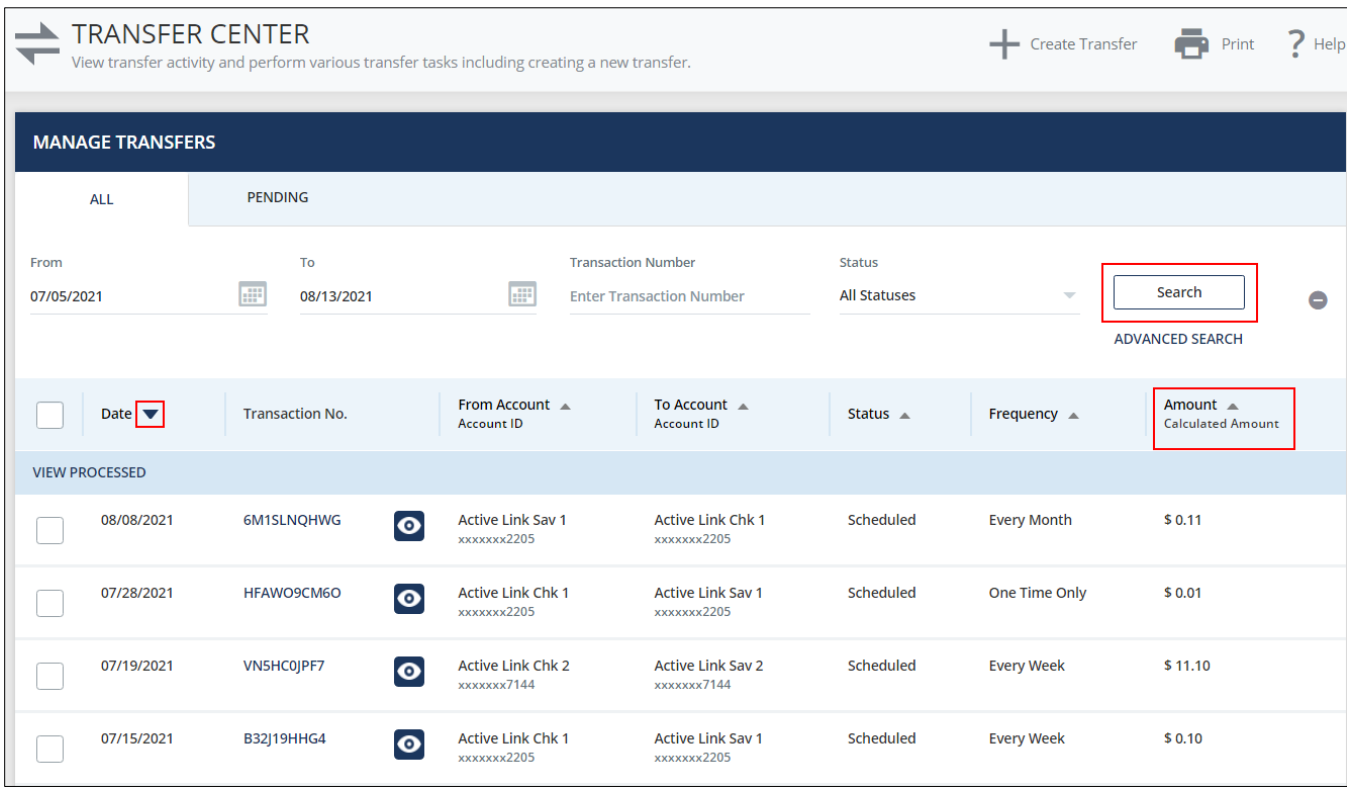

The columns displayed on the search screen can be sorted in ascending or descending order using the arrow besides column name.

In the above example, the default search results are in descending order of the Date. Click the arrow besides Amount to view the search results in descending order of Amount values as shown below.

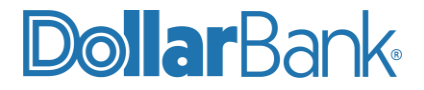

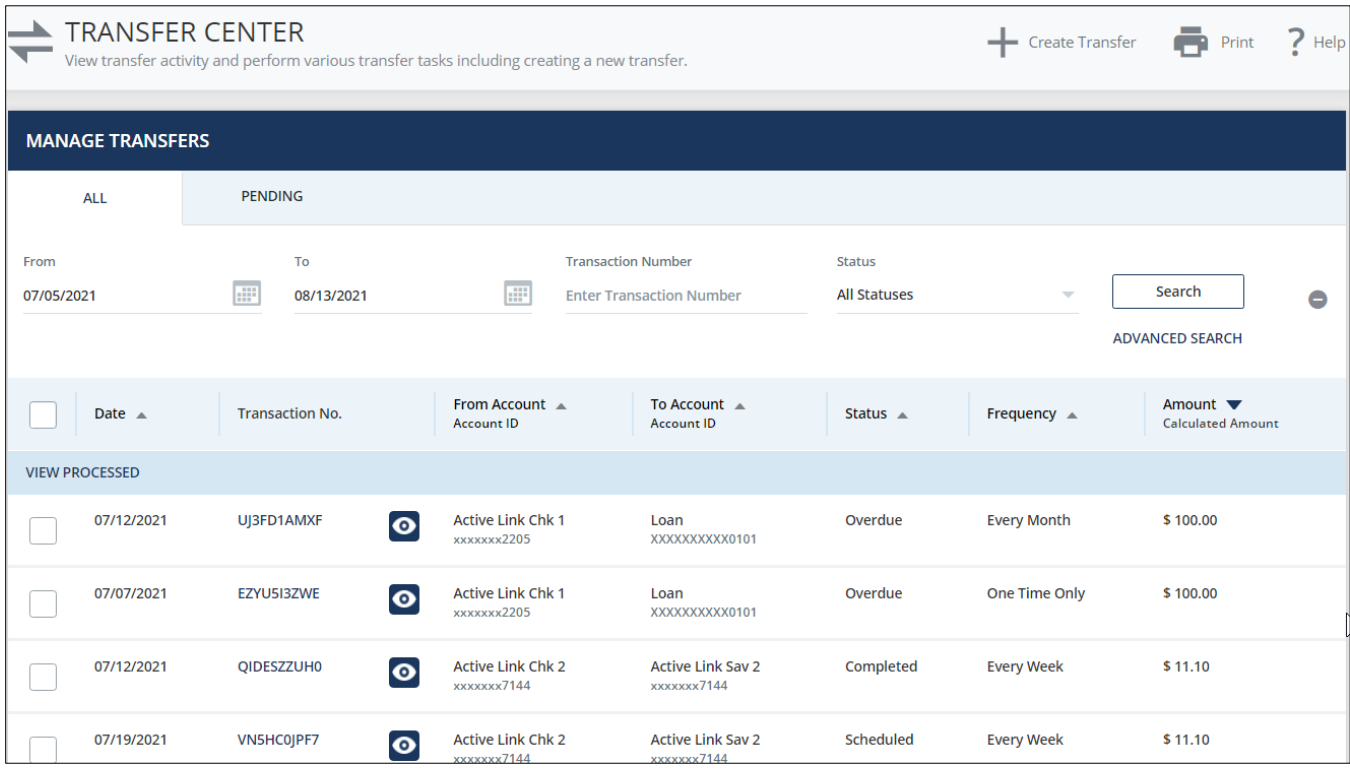

Use the Advanced Search option for more detailed search criteria.

- Transfer Information: Transfer Type, Status and Number.
- Transfer Details: Date, Payment Amount, Currency, From Account and To Account.

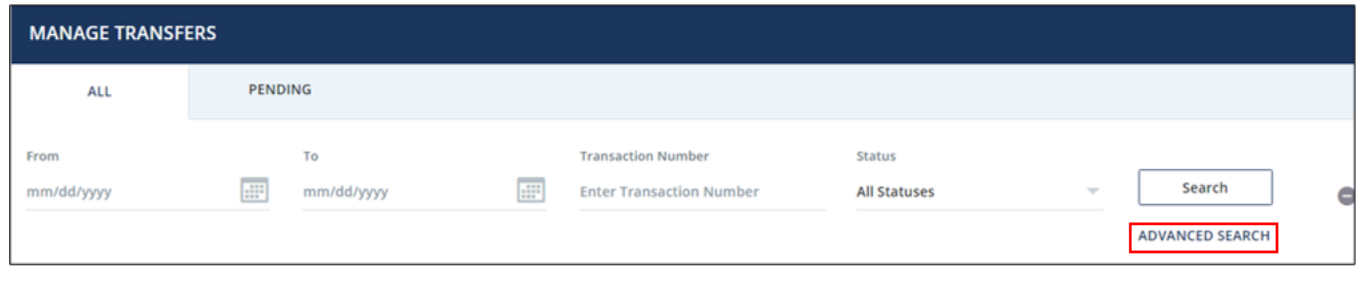

#### <span id="page-10-0"></span>**Task 5: View Details of a Transfer**

On the main Transfer Center screen, enter your search criteria to find your desired transfer.

**Step 1:** To view the details of the transfer, click the eye icon next to the Transaction No.

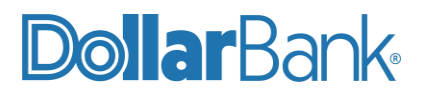

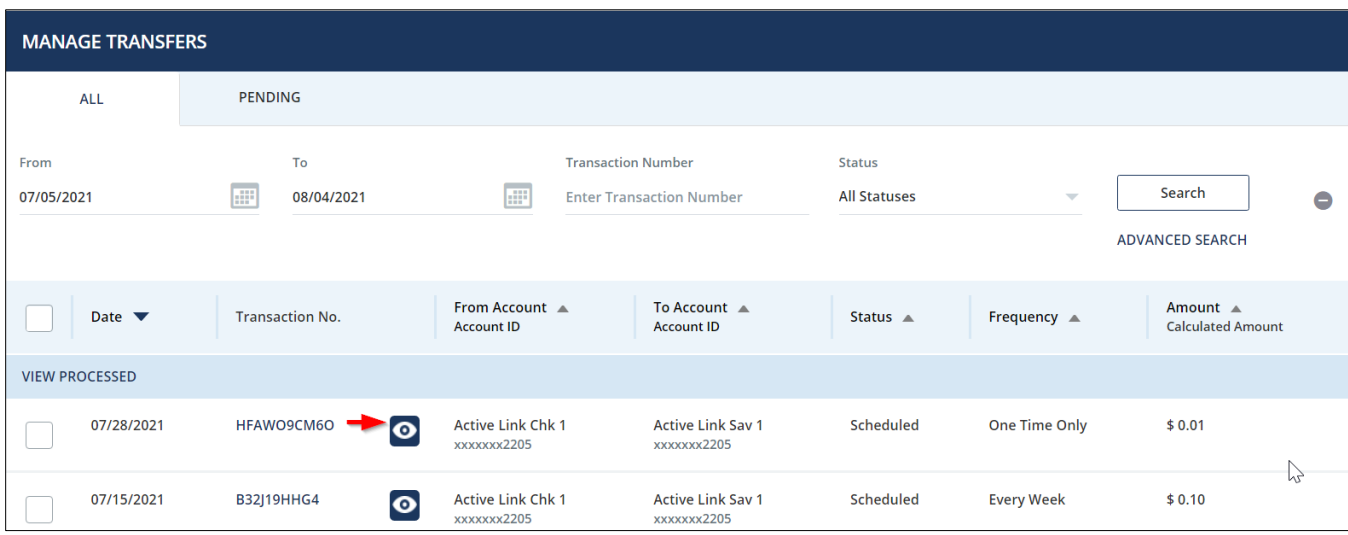

**Step 2**: The View Transfer screen will display the transfer details.

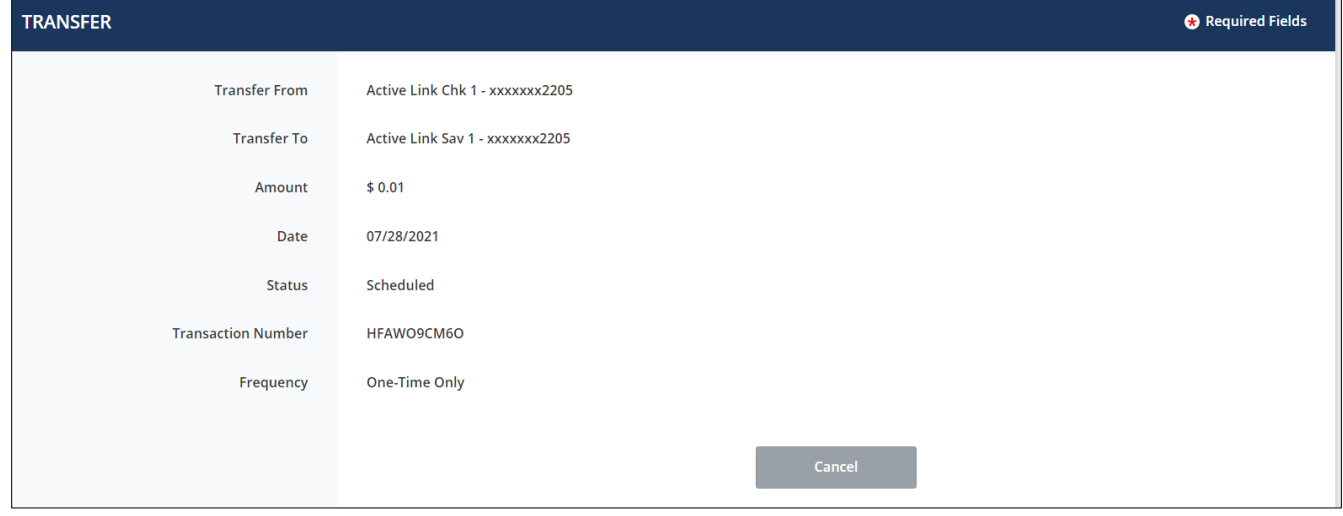

### <span id="page-11-0"></span>Create Templates

Transfer templates can be saved and used for performing future transfers. Templates simplify the process of performing frequent or recurring One to Many and Many to One transfers.

#### <span id="page-11-1"></span>**Task 6: Create a One-To-Many Transfer Template**

**Step 1**: Under Create Templates, select One to Many.

**Step 2**: Enter the required fields marked by an asterisk (\*).

- To limit the amount of the transfer, enter the amount under Limit Amount.
- Under Options, select Allow Amount to be Changed or Add Memo Information as needed.

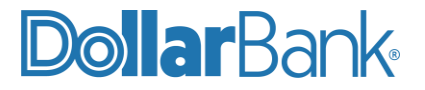

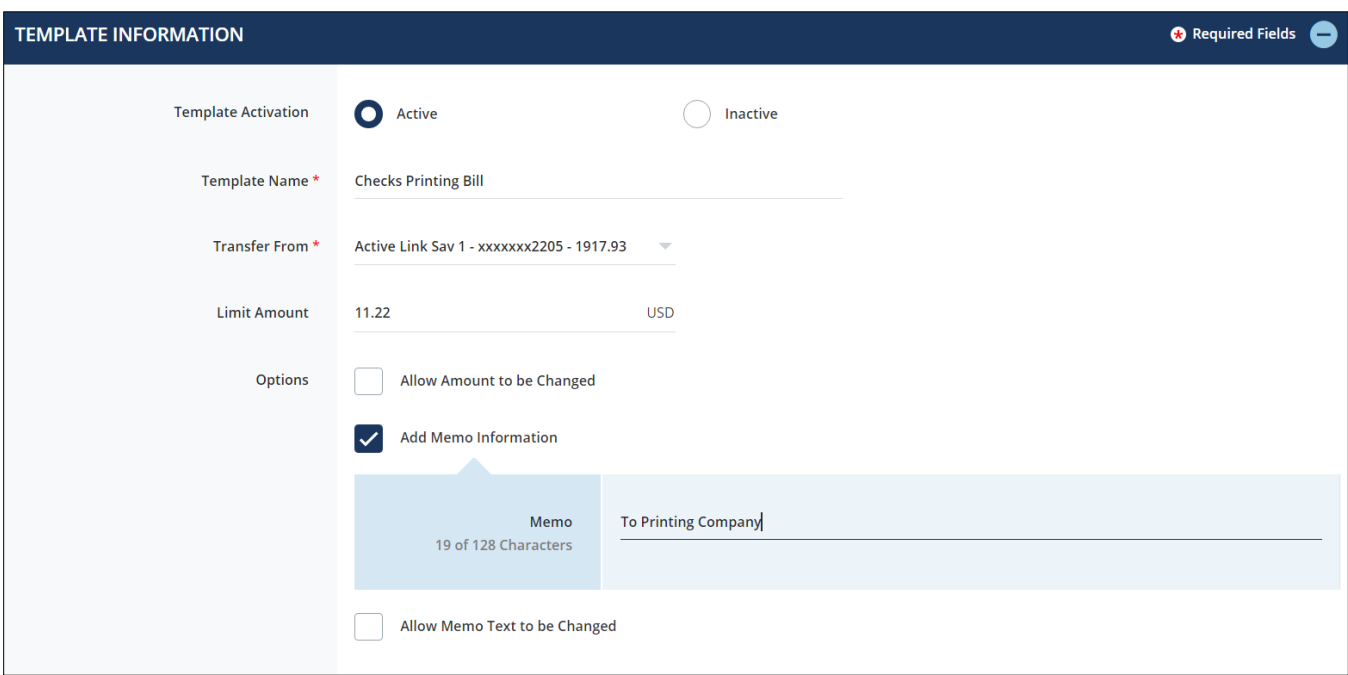

**Step 3:** In the Transfer To section, click Select Accounts to open the Account List overlay.

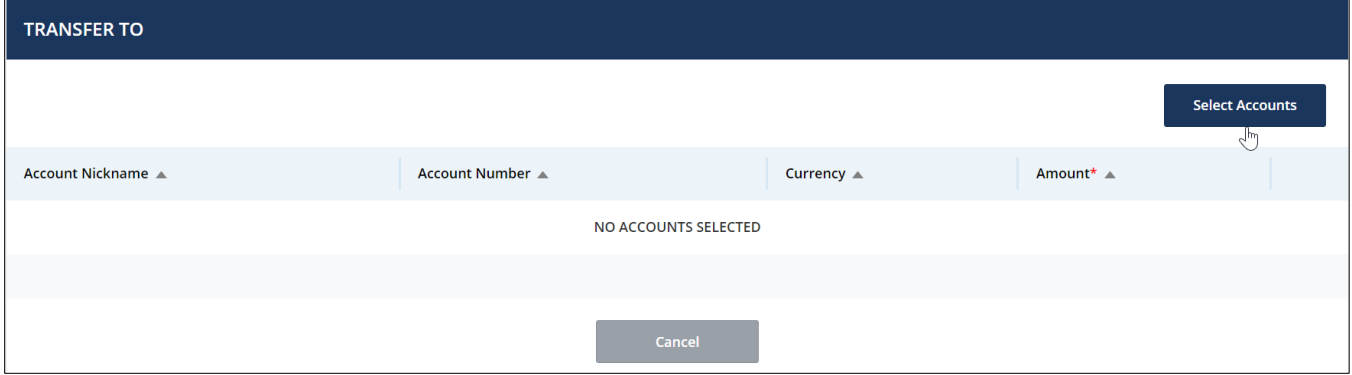

**Step 4**: Select the accounts you wish to transfer to and then click Done.

**Step 5:** Enter the amounts you wish to transfer to the selected accounts. Ensure the total transferred amount is within the Limit Amount set earlier.

**Step 6**: Click Continue.

**Step 7**: Review the template information. If any changes are needed, click Edit Template. If everything is accurate, click Submit Template.

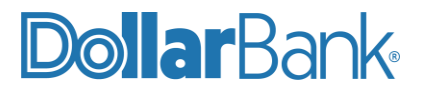

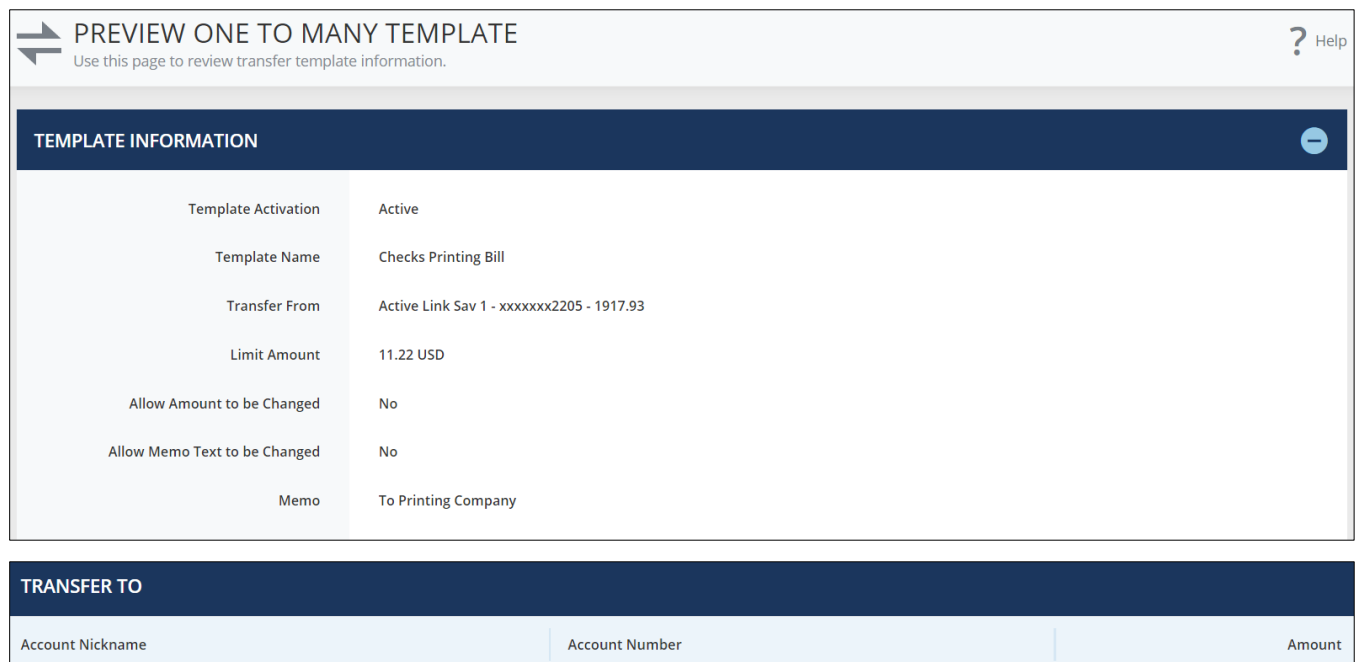

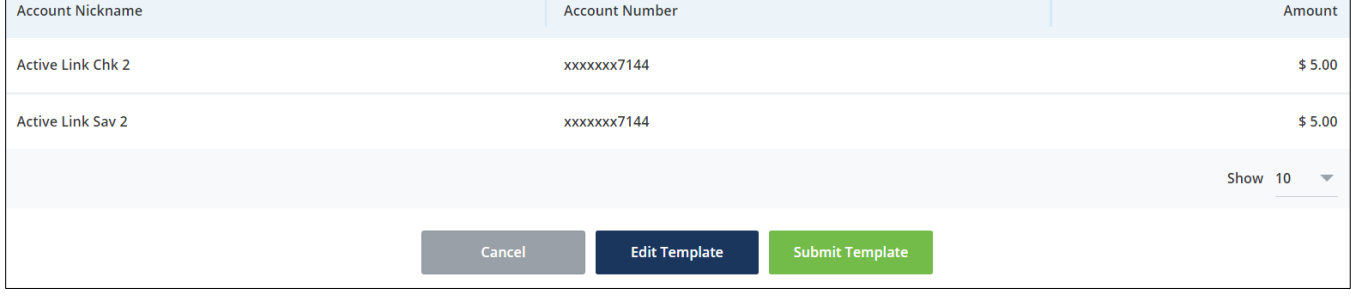

**Step 8**: The Successful Submit message will appear.

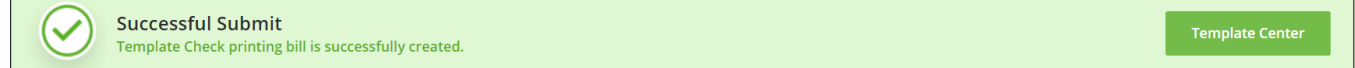

**Step 9**: Click Template Center.

**Step 10**: If Dual Authorization is enabled at the Company Services level, the template status will be Pending Approval until the template is approved by a user with an approver entitlement.

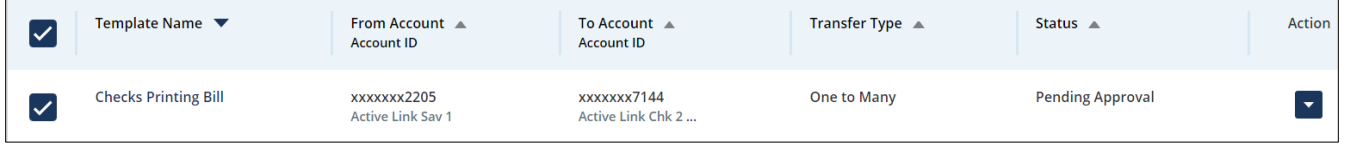

**NOTE**: Steps to create a Many to One transfer template are the same as above, except you will select multiple From accounts and a single To account.

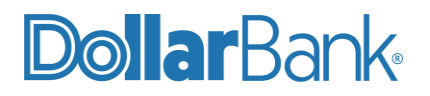

### <span id="page-14-0"></span>Transfer Template Center

#### <span id="page-14-1"></span>**Task 7: Create a Transfer using a One to Many Template**

**Step 1**: Under Manage, select Transfer Template Center.

**Step 2:** Click the checkbox next to template's name.

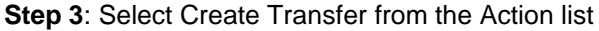

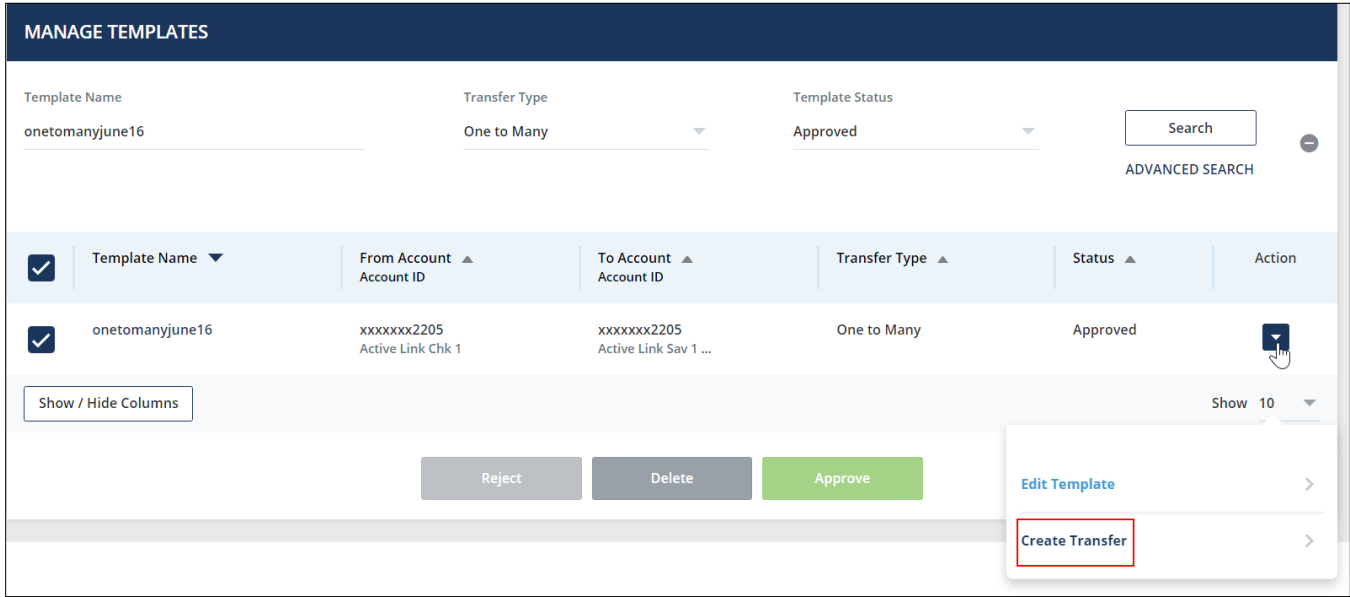

**Step 4:** All the details will get auto populated from the template. Click Continue.

**Step 5:** Review the transfer. Edit the details if changes are required and the template allows.

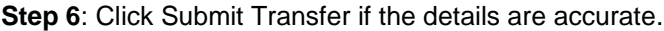

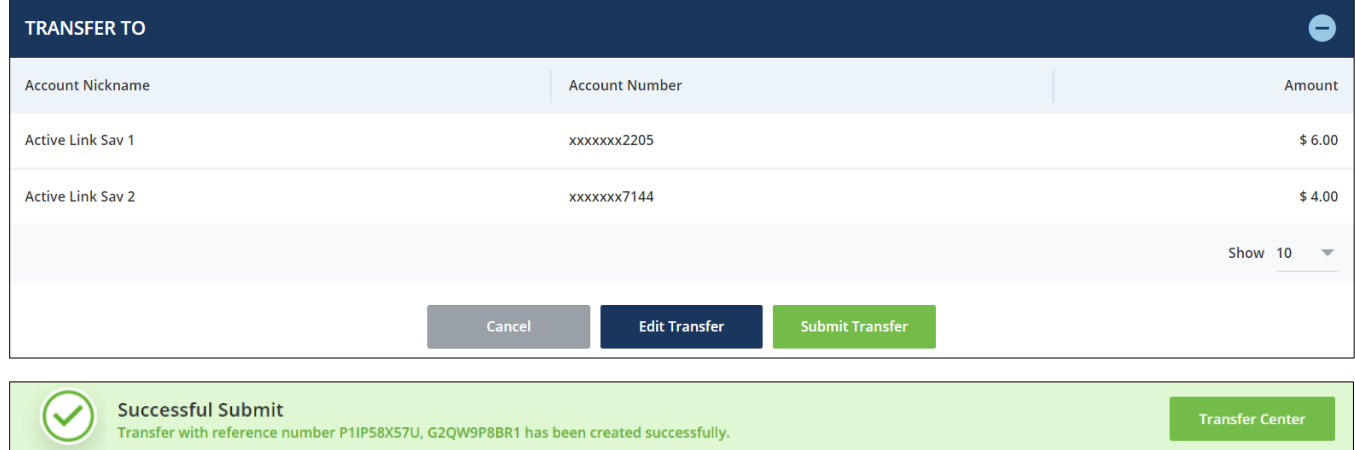

**Step 7:** The Success Submit message will appear with the reference number for each transfer.

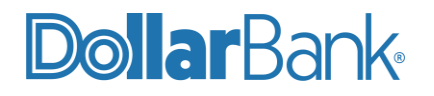

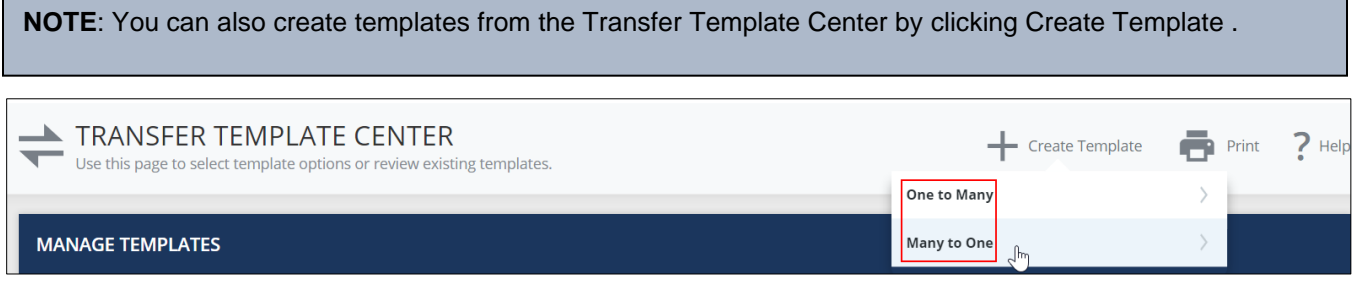

#### <span id="page-15-0"></span>**Task 8: Delete a Transfer Template**

Transfer templates can be deleted in two ways.

#### **Delete button:**

**Step 1:** Under Manage, click Transfer Template Center.

**Step 2**: Select the checkbox next to the desired template.

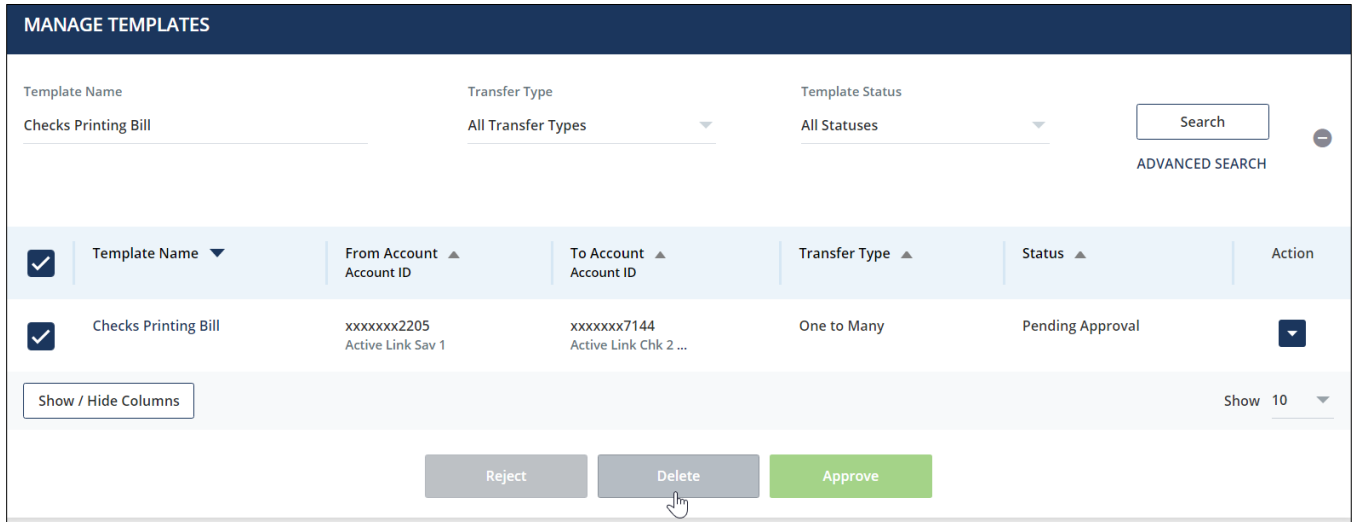

**Step 3**: Click Delete.

**Step 4: Confirm by clicking Delete on the Delete Template screen.** 

**Step 5**: The Successful Submit message will appear.

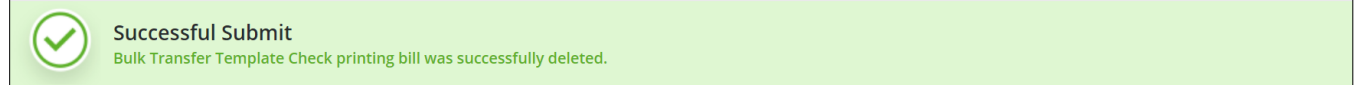

#### **Action dropdown:**

**Step 1:** In the Transfer Template Center select the desired template. click the Action dropdown then select Edit Template.

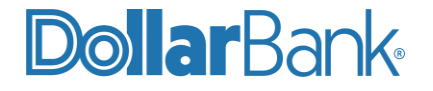

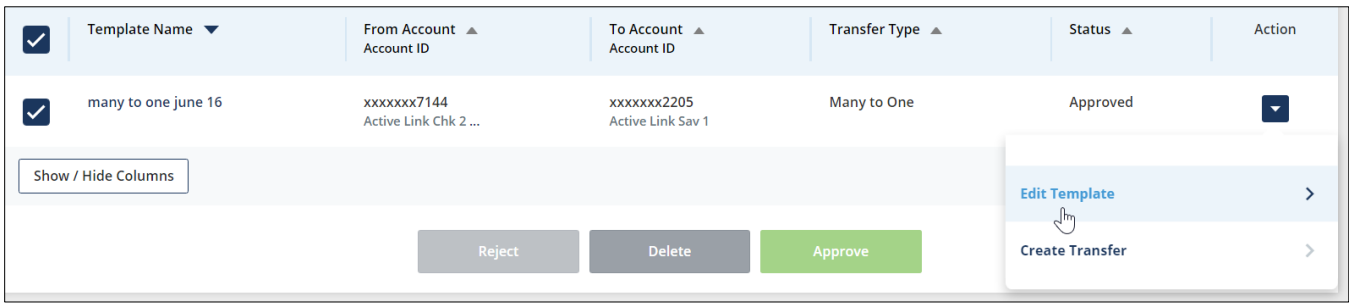

**Step 2**: On the Edit Template screen, click Delete Template.

#### <span id="page-16-0"></span>**Task 9: Approve a Template**

**Step 1**: Under Manage, click Transfer Template Center. Select the checkbox next to the desired template and click Approve to initiate the approval process.

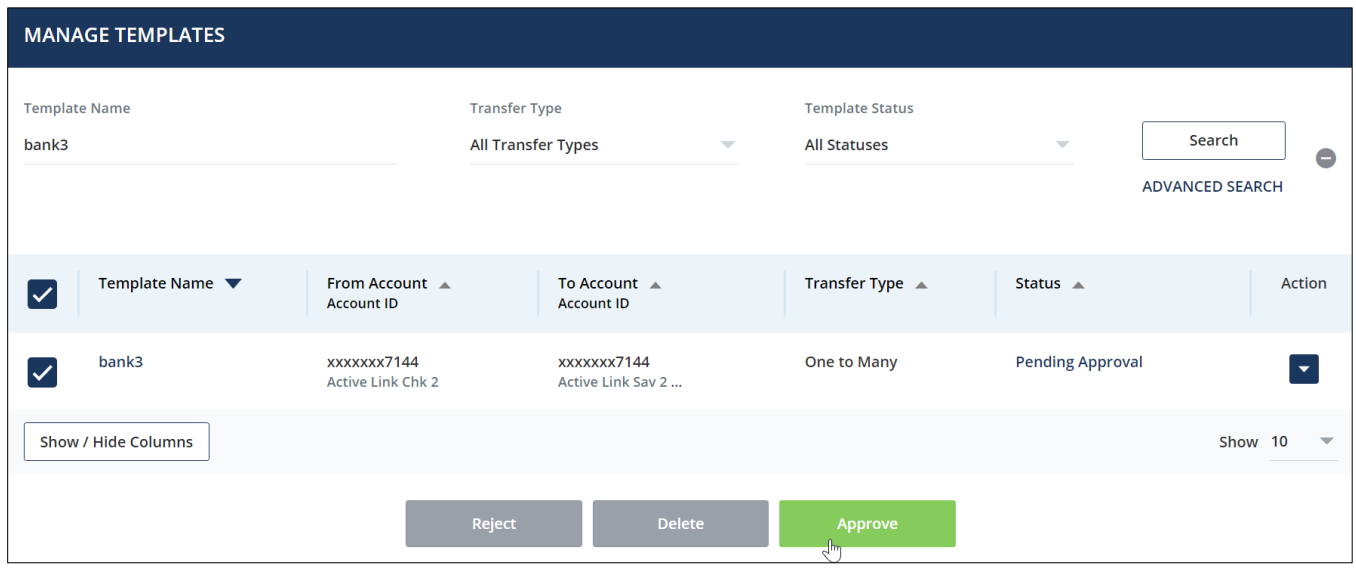

**Step 2**: The Authorize Template screen will be displayed. Click Approve to confirm the approval process.

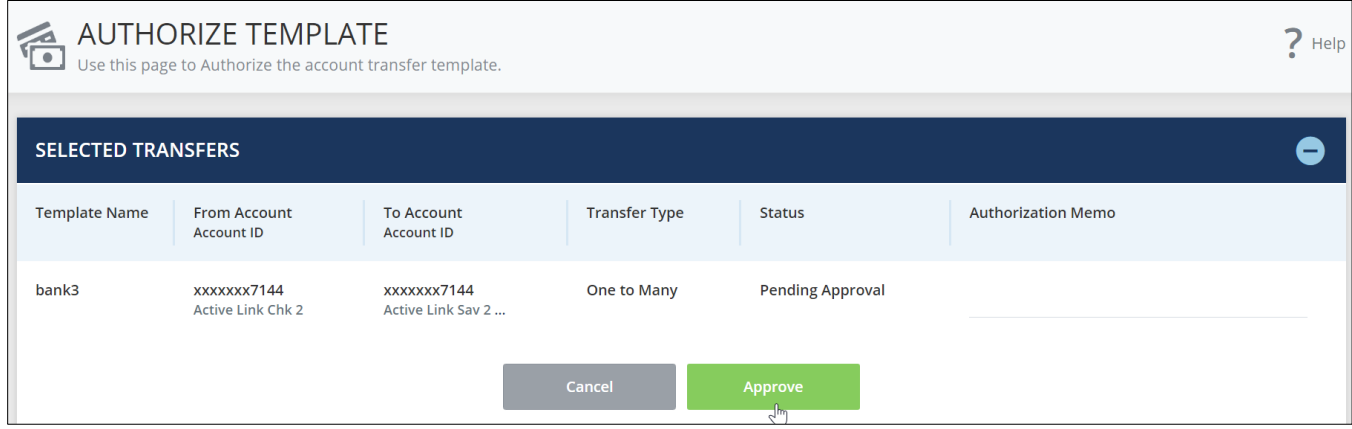

The Successful Submit message will appear and the template Status will change to Approved.

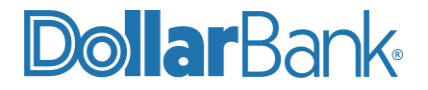

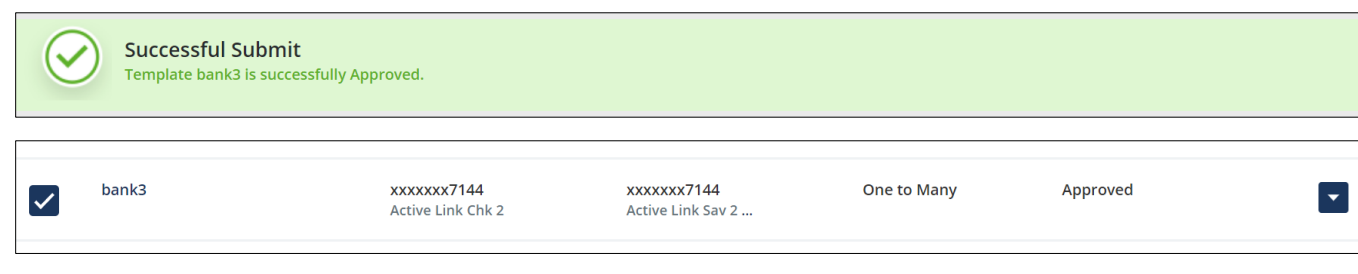

### <span id="page-17-0"></span>**Task 10: Reject a Template**

**Step 1**: Under Manage, click Transfer Template Center. Select the template and click Reject.

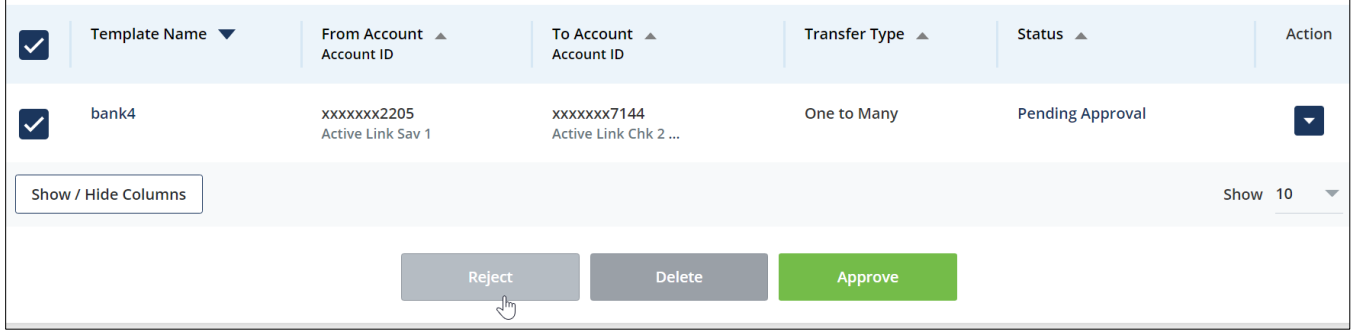

**Step 2**: The Reject Template screen will be displayed. Provide Memo Information as needed and click Reject.

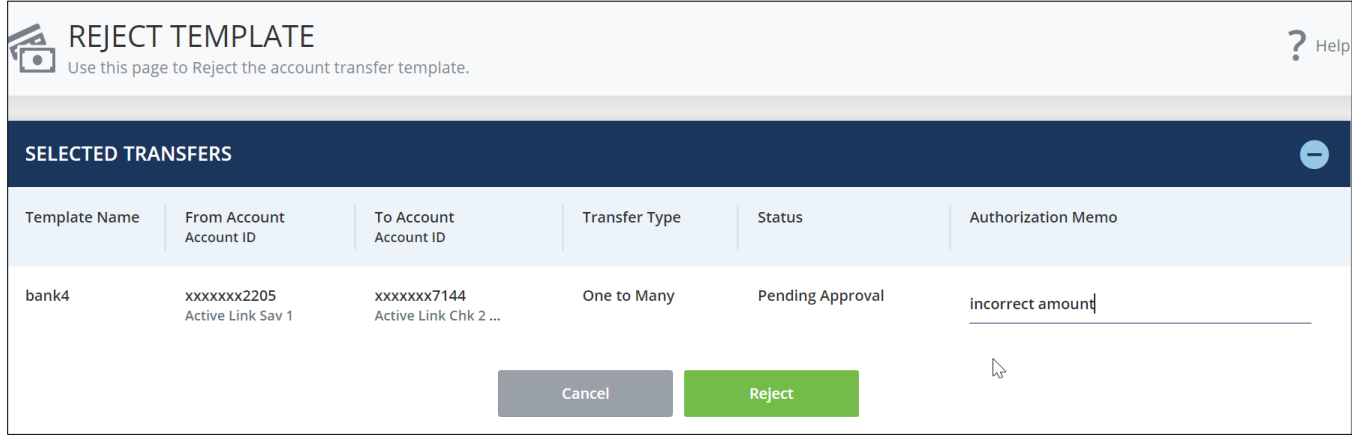

The Successful Submit message will be displayed.

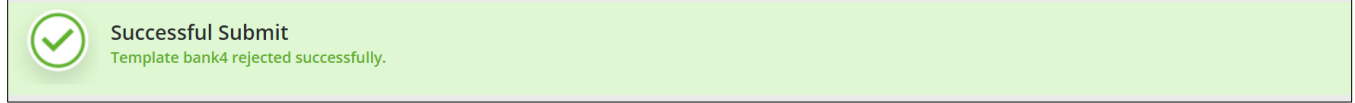

The status will change from Pending Approval to Rejected.

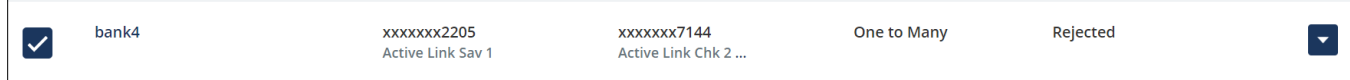

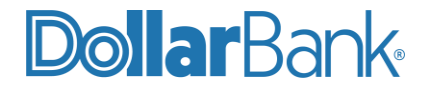

# <span id="page-18-0"></span>Transfer Tools

Under Transfer Tools, there are two options:

- **Import Profiles**: Use to create import profiles and import transfer files.
- **Import History**: Use to view and manage existing profiles.

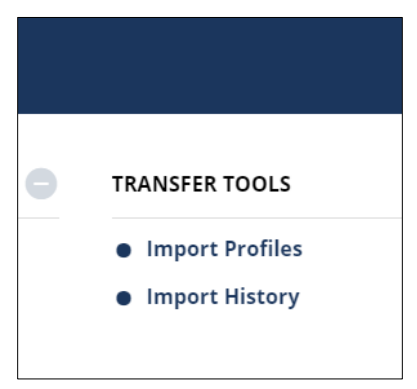

### <span id="page-18-1"></span>**Task 11: Create a Many to One Transfer Using a User-Defined Import Profile**

Transfer import profiles enable the import of multiple transfer transactions in one single file. There are two types of profiles:

- **Standard**: Available fields are pre-defined and cannot be changed by user.
- **User-Defined**: Available fields can be changed and re-arranged.

**Step 1**: To create an import profile, select Import Profiles and click Create Profile.

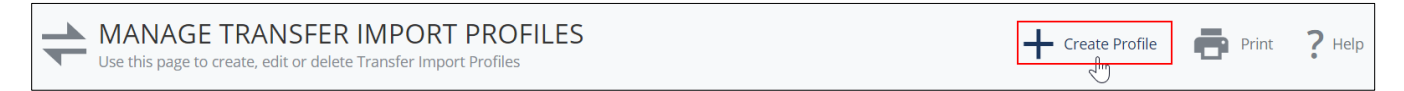

**Step 2**: Enter a profile name and select Transfer User-Defined as the file format. Click Next.

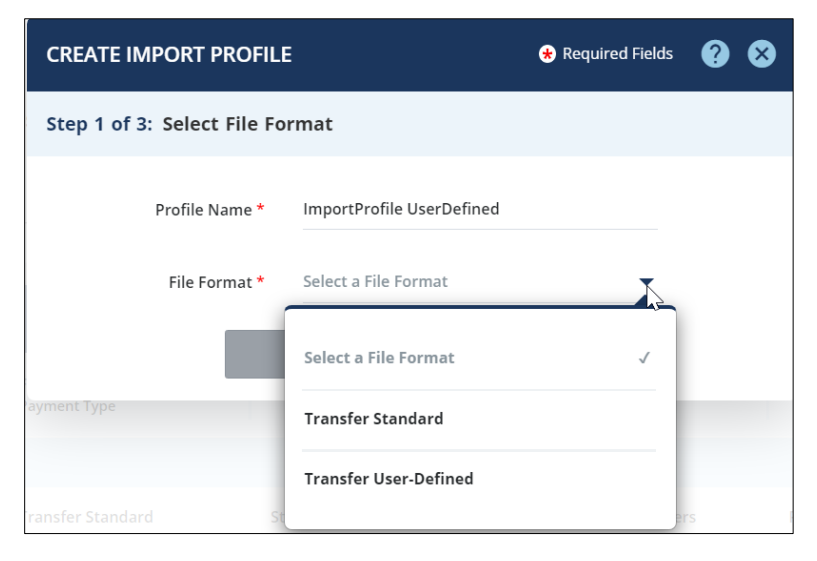

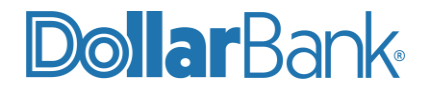

**Step 3:** On this screen, customize the fields as needed.

- Under the Profile Information section, select below details:
- Profile Access (Private or Public).
- Date format (MMDDYY, MMDDYYYY, DDMMYY, etc.).

If you want the profile to check for duplicate files and reject duplicates, select the Options checkbox.

Under Import Field Selection, you can make the required changes by selecting fields to be included in the file. You can also change the order of fields in the file by selecting and moving them up or down.

Fields marked with an asterisk (\*) are mandatory fields and cannot be removed from the profile. The additional fields available for selection can be added/removed using the left/right arrow signs. The Move All button will allow the user to remove/add all the selectable fields at once.

The top/bottom arrow allows the user to change the arrangement/ order of the selected fields.

**Step 4:** When done with arranging and selecting the required fields, click Next.

In the below screen, Currency has been moved from Available Fields left to right. Then moved up two times, using the arrow buttons.

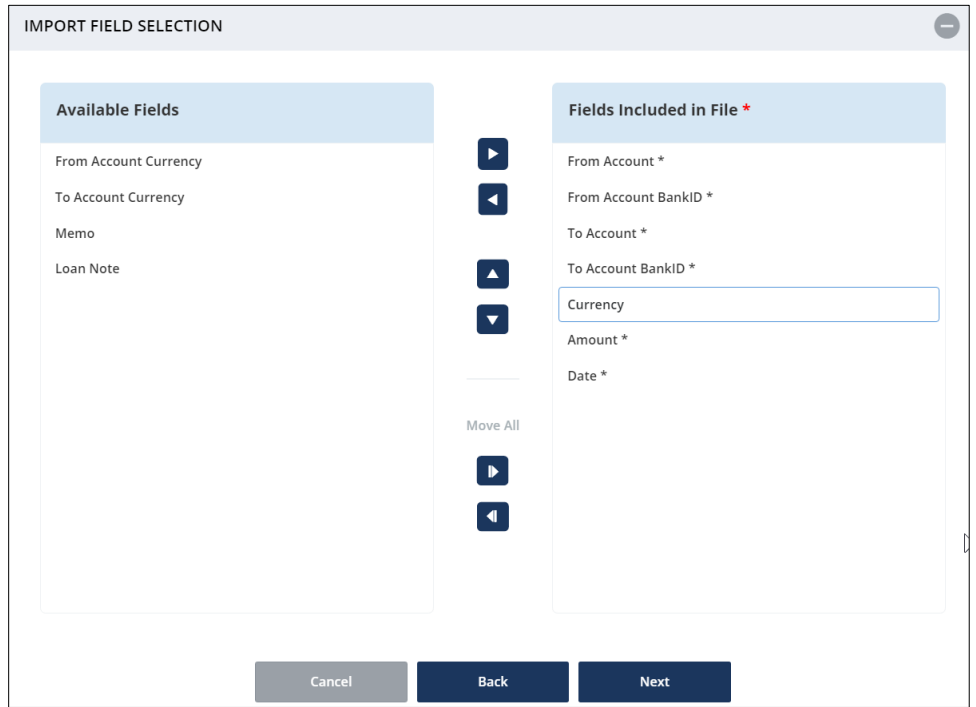

**Step 5:** Review your selections on the Preview Import Profile screen.

- Click Back if any changes are needed.
- Click Submit Profile if everything is correct.

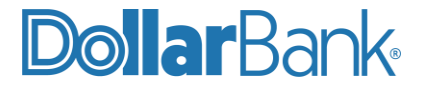

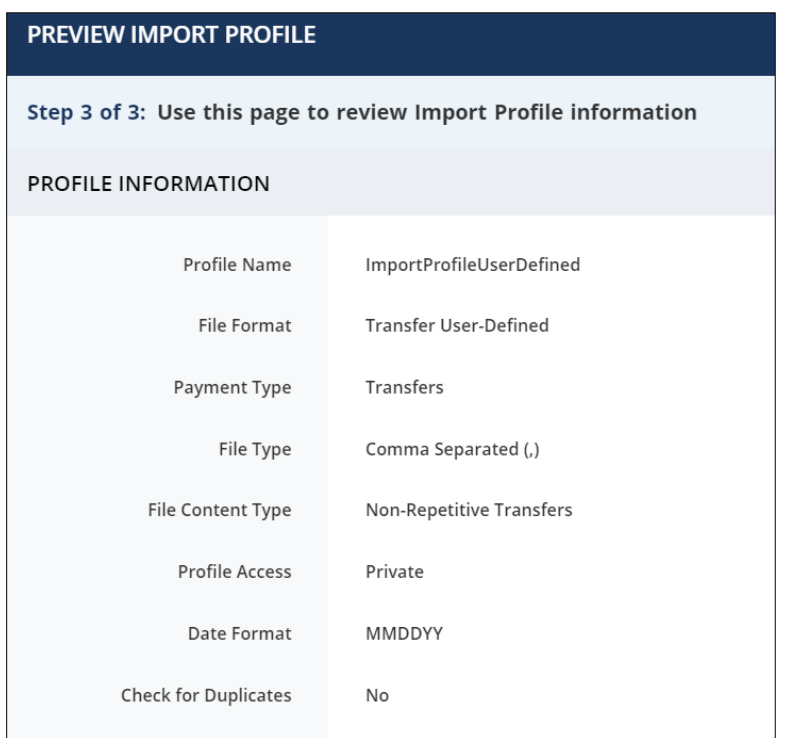

#### The Success Submit message will appear.

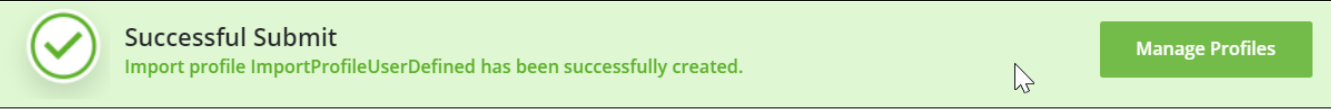

**NOTE**: To create a Standard Import Profile, select the Transfer Standard file format. You will not need to customize any field selections for this profile type.

**Step 6**: Click Manage Profiles. The newly created import profile will appear on the Manage Transfer Import Profiles screen.

| <b>MANAGE TRANSFER IMPORT PROFILES</b><br>Use this page to create, edit or delete Transfer Import Profiles |                                                |                       |                                 |                    | $\leftarrow$ Create Profile<br>Print<br><b>E</b> | $\sum$ Help |
|----------------------------------------------------------------------------------------------------|------------------------------------------------|-----------------------|---------------------------------|--------------------|--------------------------------------------------|-------------|
| <b>IMPORT PROFILES</b>                                                                                     |                                                |                       |                                 |                    |                                                  |             |
| <b>Profile Name</b>                                                                                        | File Format $\triangle$<br><b>Payment Type</b> | File Type $\triangle$ | File Content A                  | Access $\triangle$ | <b>Actions</b>                                   |             |
|                                                                                                    |                                                |                       |                                 |                    | <b>VIEW LAST MODIFIED BY</b>                     | e           |
| UIP User-Defined import profile                                                                            | <b>Transfer User-Defined</b><br><b>SINGLE</b>  | Comma Separated (,)   | <b>Non-Repetitive Transfers</b> | Private            | <b>Import</b>                                    |             |

**Step 7:** To import a transfer file, click Import.

**Step 8**: On the Import File screen, click Browse and select your desired file.

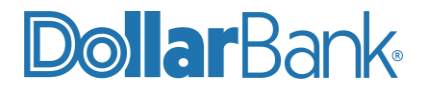

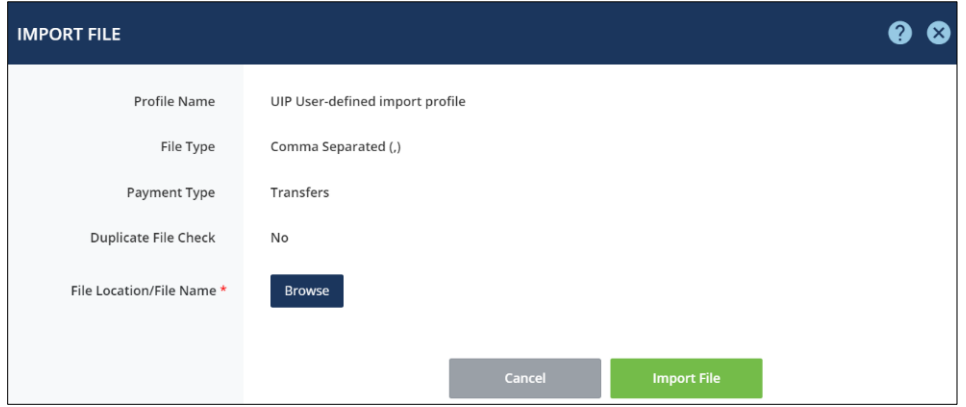

**Step 9**: Click Import File.

**Step 10**: You will be redirected to Transfer Import History screen and the status of the import will be visible as below:

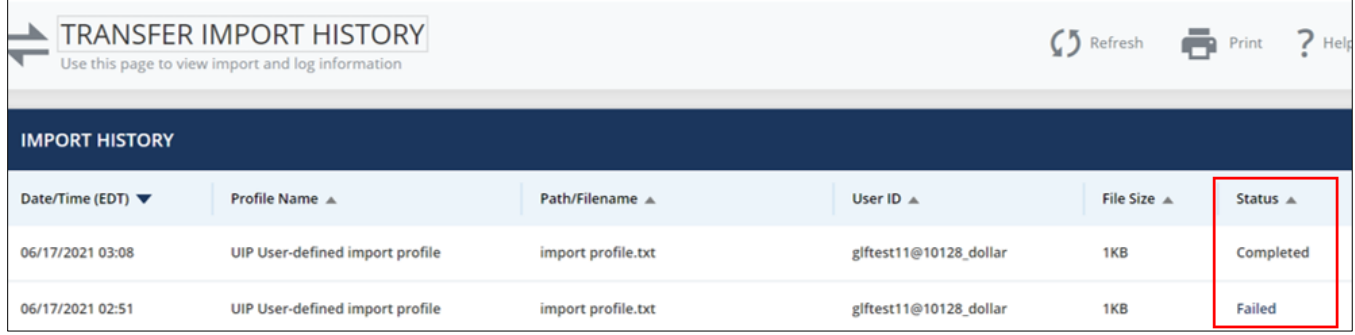

- While the file is being processed, the Status will be Processing.
- Once the file has successfully been processed, the Status will change to Completed.
- If a file fails to process, the Status will be Failed. Click Failed to see the Import Log Information and the reason for failure.
- Edit the import file as needed and try to resubmit

**Step 11**: Go to Transfer Center to review the transfers.

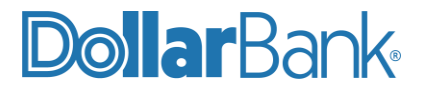

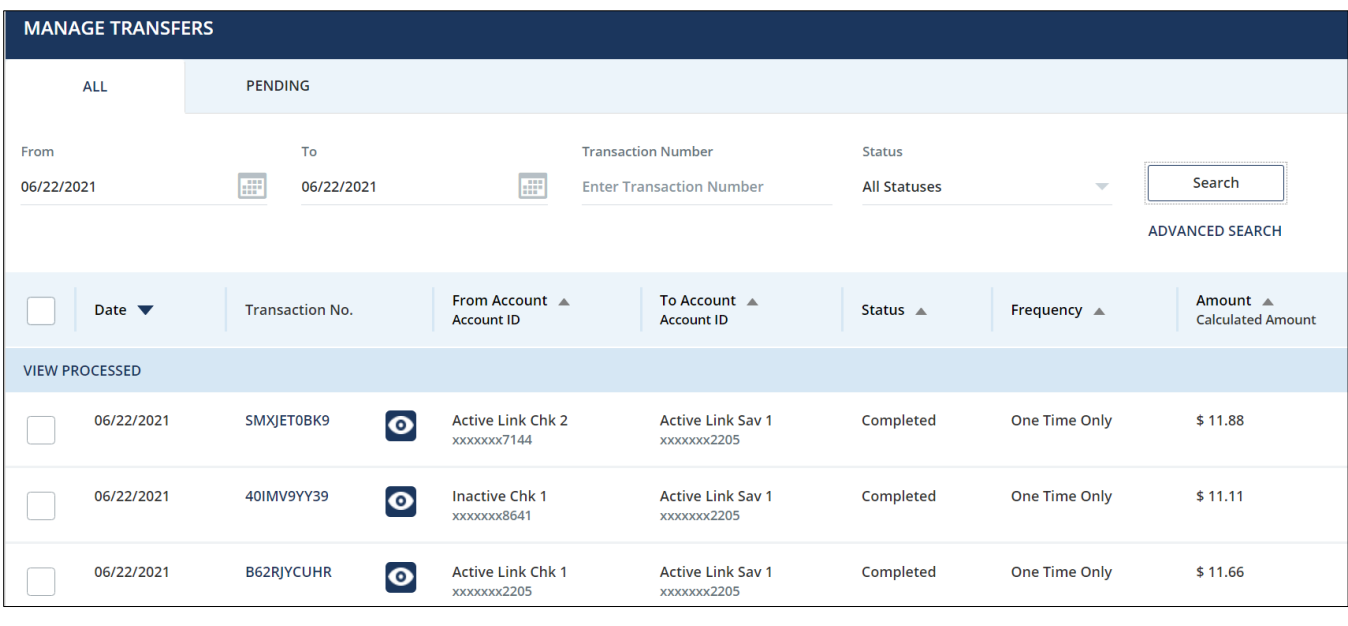

#### <span id="page-22-0"></span>**Task 12: View Import History Status**

**Step 1**: Under Transfer Tools, click Import History. The screen will display import information and logs.

| TRANSFER IMPORT HISTORY<br>Use this page to view import and log information |                                 |                                  |                        |             | m<br>Print | Help |
|-----------------------------------------------------------------------------|---------------------------------|----------------------------------|------------------------|-------------|------------|------|
| <b>IMPORT HISTORY</b>                                                       |                                 |                                  |                        |             |            |      |
| Date/Time (EDT)                                                             | Profile Name A                  | Path/Filename A                  | User ID A              | File Size A | Status A   |      |
| 06/17/2021 03:08                                                            | UIP User-defined import profile | import profile.txt               | glftest11@10128 dollar | 1KB         | Completed  |      |
| 06/17/2021 02:51                                                            | UIP User-defined import profile | import profile.txt               | glftest11@10128 dollar | 1KB         | Failed     |      |
| 06/17/2021 02:50                                                            | UIP User-defined import profile | import profile incorrectdate.txt | glftest11@10128 dollar | 1KB         | Failed     |      |

**Step 2**: Click Failed status.

**Step 3**: Error message shows the error. Correct data and import again.

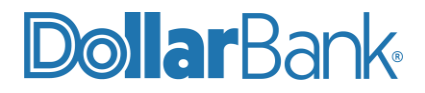

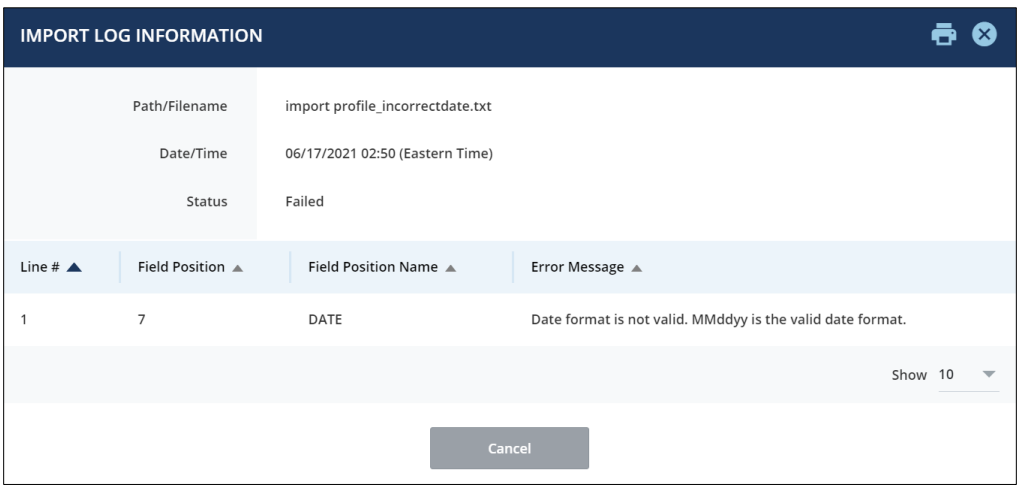

### <span id="page-23-0"></span>**Task 13: Edit Import Profiles**

#### **Step 1**: On Manage Transfer Import Profile screen click Edit (yellow icon).

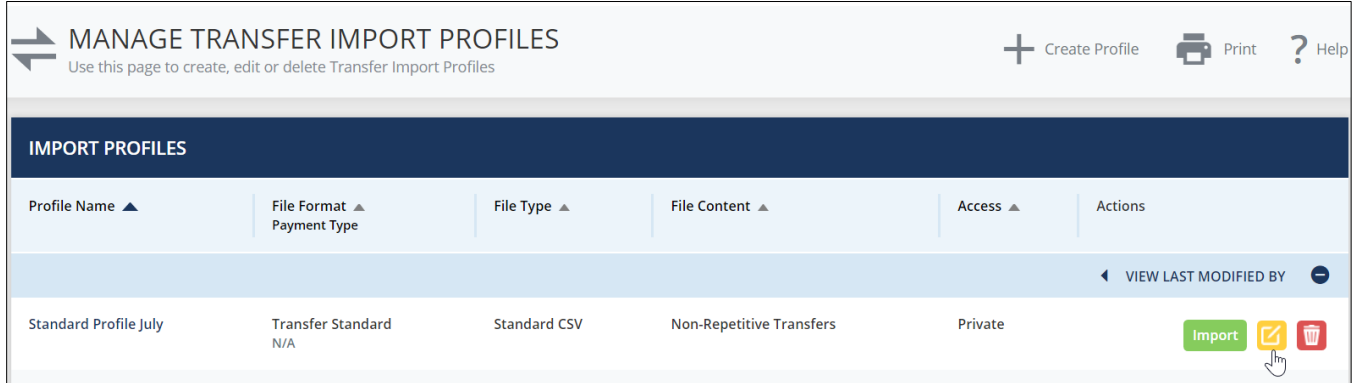

**Step 2**: Edit Import Profile screen will be displayed. Make the required changes and click Next.

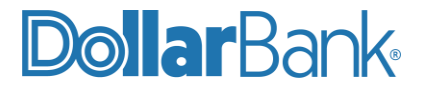

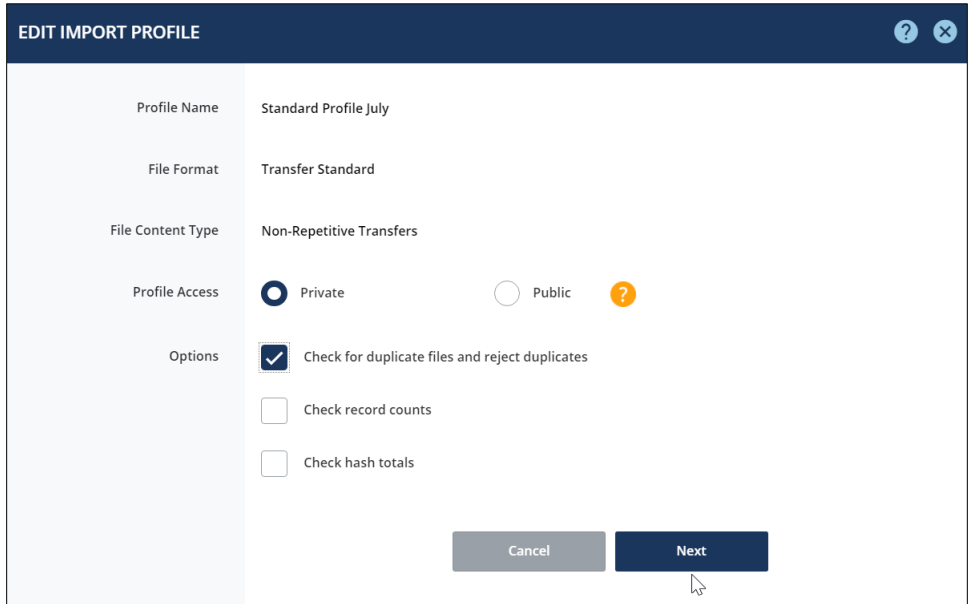

**Step 3:** Review the profile details and if correct click Submit Profile. The Successful Submit message will appear.

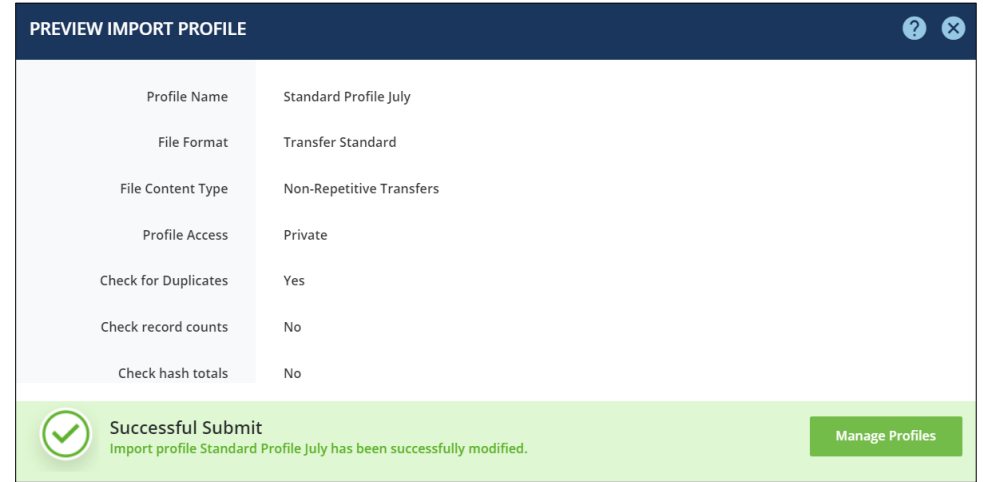

#### <span id="page-24-0"></span>**Task 14: Delete Import Profile**

**Step 1**: On Manage Transfer Import Profile screen, click Delete (red icon).

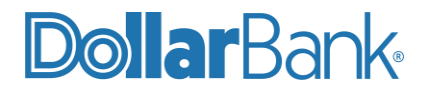

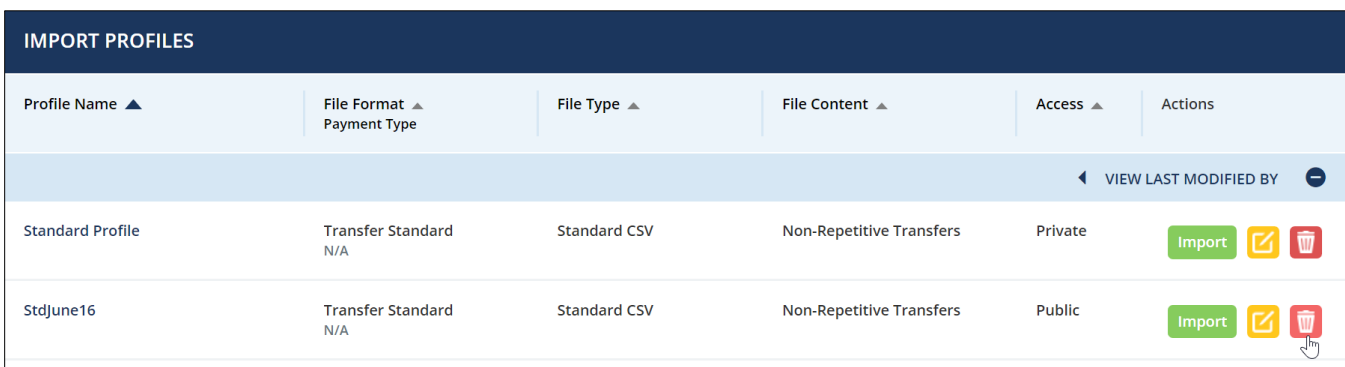

**Step 2**: The Delete Import Profile screen will appear. Click Delete.

**Step 3:** The Successful Submit message will appear:

**Successful Submit** Import profile StdJune16 has been successfully deleted.

**Manage Profiles** 

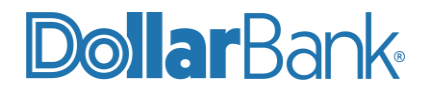

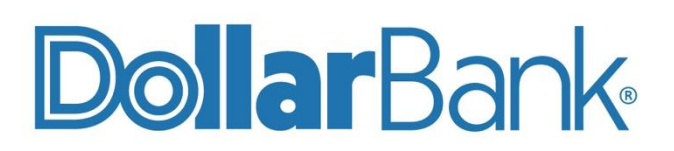

# **Treasury Management**

1-855-282-3888 Dollar.Bank/BusinessOnline